# <span id="page-0-3"></span><span id="page-0-2"></span>**SX-WSG1 Users Manual**

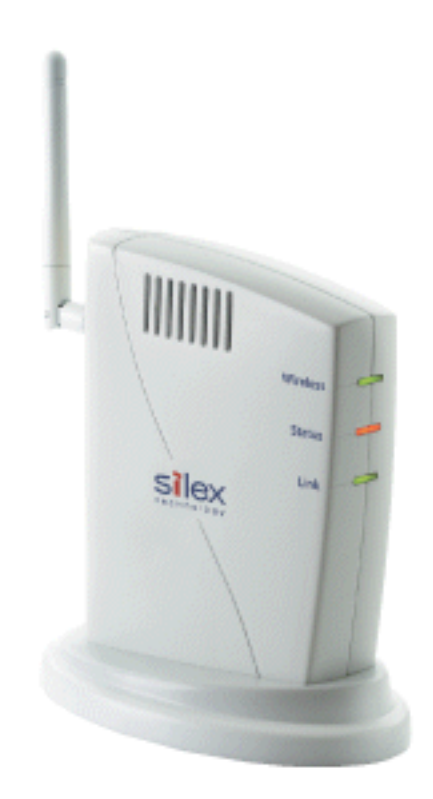

Thank you for purchasing the Wireless Adapter SX-WSG1.

This manual provides information on how to configure and use SX-WSG1. Please read the [Safety Instructions](file:///C|/Documents%20and%20Settings/evillegas.STA/Desktop/a/English/common/00_1_safety_e.htm) in this chapter before using SX-WSG1.

[Introduction](#page-0-0)

- [About the notation](#page-0-1)
- **[About this manual](#page-1-0)**
- **[About trademarks](#page-1-1)**

# <span id="page-0-1"></span><span id="page-0-0"></span>**Introduction**

### **About the notation**

This manual uses the following symbols to indicate specific information for operating SX-WSG1. Be sure to carefully review before using SX-WSG1.

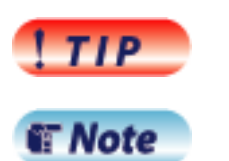

- : This symbol indicates important information that needs to be observed when operating SX-WSG1. Make sure to read this information for safe and proper use.
- : This symbol indicates information that is useful when using SX-WSG1. If you experience difficulties operating SX-WSG1, please refer to this information first.

### <span id="page-1-0"></span>**About this manual**

- Copying all or a part of this manual without our permission is prohibited.
- The contents of this manual may be changed without advance notice.
- If you have any question regarding this manual or our products, please contact our customer support.
- Dease note that the actual screens may vary from the examples in this manual. This can be caused by different versions of operating systems on the PC, upgrades, etc.
- Dublistian This manual has been edited very carefully. However, silex technology, Inc. is not responsible for any mistakes included in this manual or any damages, direct or indirect, arising from the use of this manual.

### <span id="page-1-1"></span>**About trademarks**

- SONY is either trademarks or registered trademarks of Sony Corporation.
- Microsoft and Windows are either trademarks or registered trademarks of Microsoft Corporation in the United States and/or other countries.
- AirMac, AirPort, Macintosh, MacOS and Safari are registered trademarks of Apple, Inc.
- Other brand or product names are trademarks or registered trademarks of their respective owners.

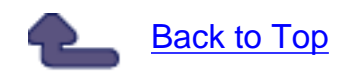

# **About SX-WSG1**

<span id="page-2-2"></span><span id="page-2-1"></span>This page provides the SX-WSG1 overview and operating environments.

[1.Features](#page-2-0)

[2.Parts on SX-WSG1](#page-5-0)

• [Parts and function](#page-5-1)

[3.Notes on the radio wave](#page-6-0)

## <span id="page-2-0"></span>**1.Features**

SX-WSG1 is a Wireless Adapter which supports IEEE802.11b/g and has the following features:

● **Wireless printing directly from a digital camera is available (Camera Direct Transfer function)**

By connecting SX-WSG1 to the Digital Photo Printer which supports camera direct transfer, the image data can directly be transferred and then printed from the digital camera to the Digital Photo Printer via FTP.

\* Only one Digital Photo Printer can be connected at a time.

\* To use this function, **Camera Direct Transfer** mode needs to be selected at extended function setting.

(Default Extended Function setting: Camera Direct Transfer)

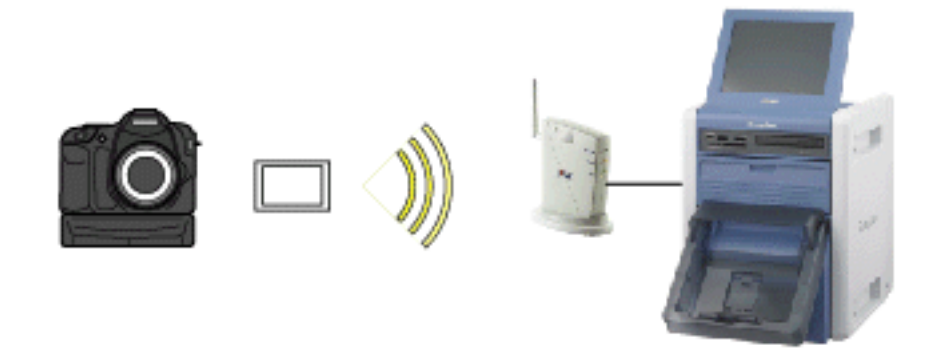

For details on how to print from digital camera to Digital Photo Printer wirelessly, please visit the website below.

SONY's website: **<http://www.sony.net/snaplab>**

#### ● **Share various USB devices using a PC (Device Server function)**

By using SX-WSG1 and the bundled utility, **SX Virtual Link**, you can share USB devices such as printers, scanners, storage devices among several PCs over the network (See the supported OS below). You can use USB devices as if they were locally connected to your PC.

\* If a USB HUB is used, several USB devices can be connected at a time.

\* To use this function, **Device Server** mode needs to be selected at extended function setting.

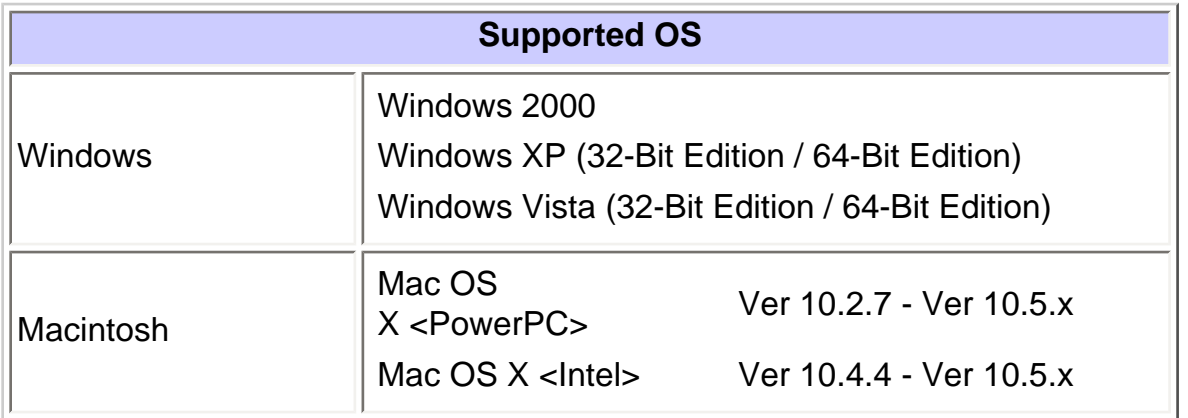

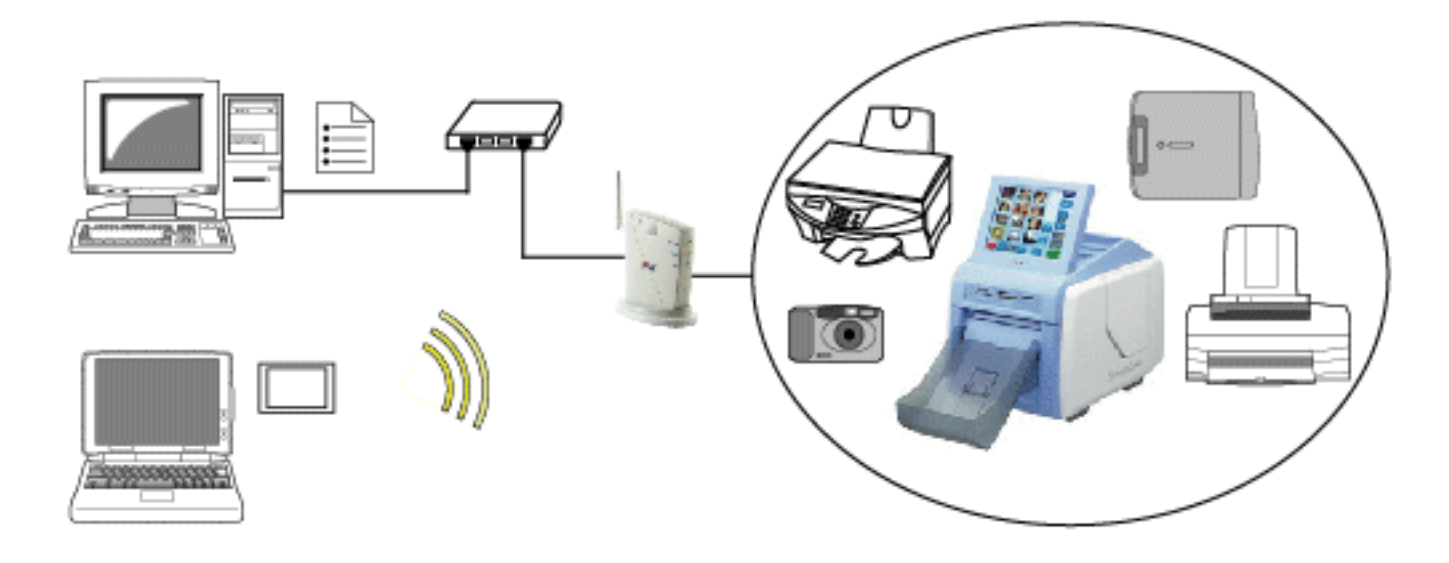

The device server function has the following features:

#### ❍ **Printer auto connection**

SX Virtual Link has a feature that detects print jobs and then automatically connects to, prints to and disconnects from the printer (or USB device with a print capability) if it is connected to SX-WSG1. You will not have to manually connect to the printer using the SX Virtual Link before you print a job.

#### ❍ **Supports Raw/LPR/IPP printing**

SX-WSG1 supports **Raw mode**, **LPR** and **IPP**, three of the network printing protocols commonly used by users. When a printer is connected to SX-WSG1, you can also use standard Windows printing.

#### ● **Digital Photo Printer status**

Since the operating status of the Digital Photo Printer is displayed on SX-WSG1's Web page, you can always check the printer status as well as ink levels from your PC.

For details on the Digital Photo Printer, please visit the below website.

SONY's website: **<http://www.sony.net/snaplab>**

### ● **Support IEEE802.11b/g Wireless LAN standard**

IEEE802.11b/g compliance allows sharing of various USB devices over the wireless network.

In the wireless settings, **WEP**, **WPA(PSK)** and **WPA2(PSK)** can be selected. For encryption mode, WEP supports 64/128 bit, WPA supports TKIP/AES/AUTO, and WPA2 supports AES/AUTO.

#### ● **Easy configuration utility**

You can configure SX-WSG1 as well as install necessary utilities by answering questions on the **Wireless Adapter Setup**, which is a wizard-style utility included in the CD-ROM that came with SX-WSG1. Since SX-WSG1 has a wired LAN port (10BASE -T/100BASE-TX), an easy wireless LAN configuration based on the wired connection will be available. Also, SX-WSG1 supports the configuration method using a USB memory, which allows you to configure even if you do not have a wired LAN environment.

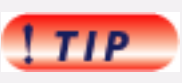

- Camera Direct Transfer mode and Device Server mode cannot be used at a time.
- silex technology shall not be liable for any loss or damage of data in data storage devices resulting from the use of SX-WSG1. silex technology shall not also be liable for any leak, manipulation, loss, or corruption of data in data storage devices connected to SX-WSG1 as a result of improper use.
- Isochronous devices such as Web camera and USB speaker, etc. are not available.
- Depending on the USB printers (or USB devices with a print function), the **Printer auto connection** feature may not be available.
- When standard Windows printing is used, the printer status from Status Monitor, which came with the printer or MFP, is not available.

Also, if the printer supports only a print in bi-directional communication, standard Windows printing cannot be used.

- When using standard Windows printing, up to 4 printers can be connected at a time. To connect 5 or more, use SX Virtual Link.
- In Windows Vista, the RAW mode printing is not available. Please use LPR or IPP printing.

## <span id="page-5-0"></span>**2.Parts on SX-WSG1**

#### <span id="page-5-1"></span>**Parts and function**

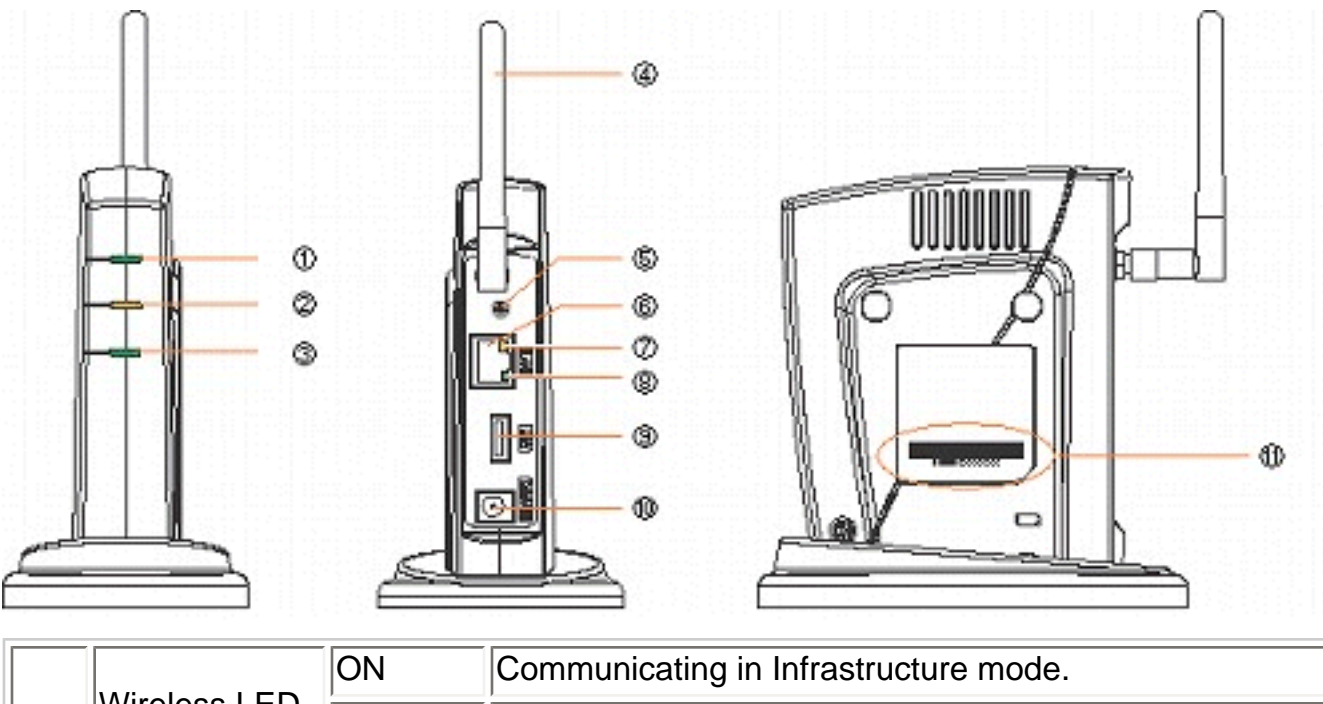

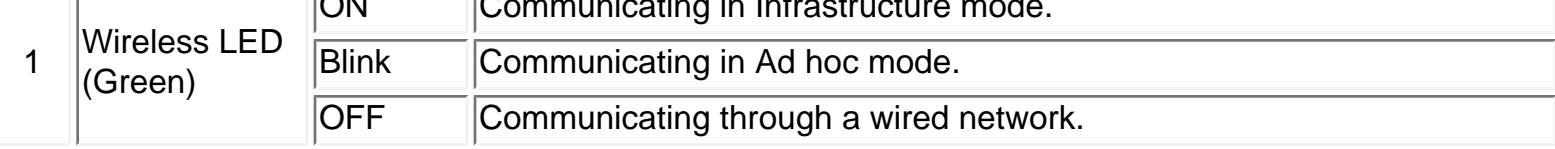

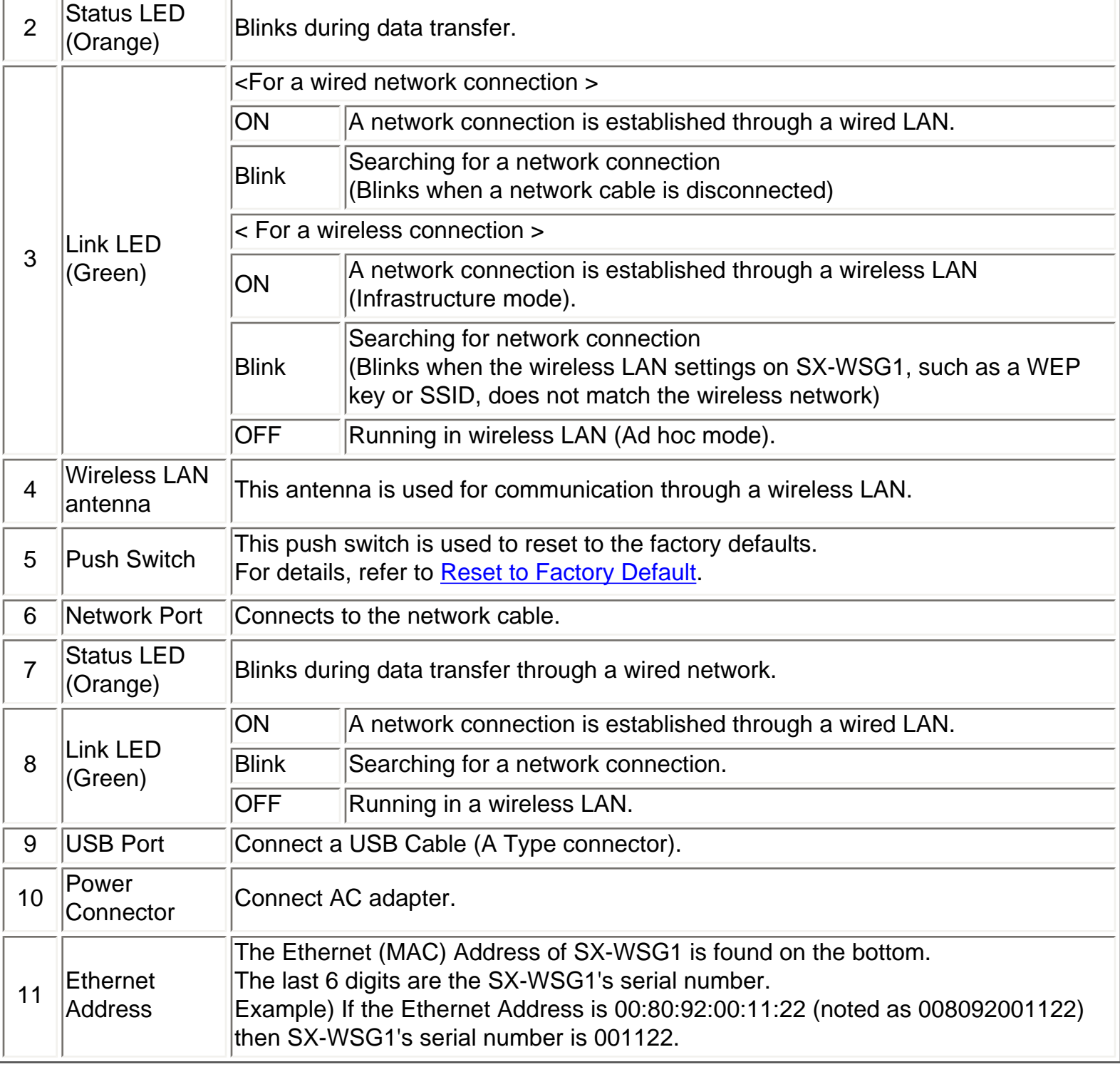

## <span id="page-6-0"></span>**3.Notes on the radio wave**

#### **Do not use SX-WSG1 near the following equipment or places.**

The following equipment may use the same band. If you use SX-WSG1 near this equipment, the radio waves from SX-WSG1 and the following devices may interfere with each other.

- Microwave, scientific instruments, pacemaker or other medical equipment.
- Licensed radio station in a factory.
- Small power radio station (a non-licensed radio station).

#### **Do not use SX-WSG1 near a cellular phone, TV or Radio.**

A cellular phone, TV, and radio use a different radio band than our products. Generally if they are used near SX-WSG1, it will not cause a problem. However, when they approximate SX-WSG1, sound or image noise can happen.

#### **If there is reinforced concrete/metal between wireless devices, they may not connect.**

SX-WSG1 can connect through wood or glass, but can have trouble communicating through reinforced concrete/metal.

#### **Wireless Equipment for 2.4GHz band**

This band of equipment is used by a microwave, industry, science, medical equipment and licensed in room or low power (non licensed) radio stations.

- Before you use this equipment, verify that it will not interfere with other broadcasting.
- If interference happens, stop using the equipment or change the band. Contact us to discuss ways of avoiding interference (example: create the wall).

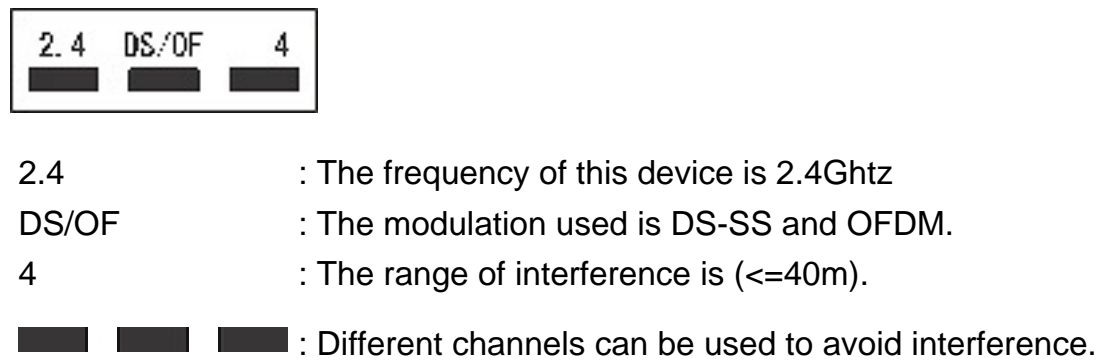

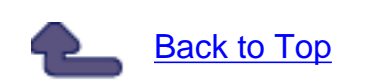

# <span id="page-8-2"></span><span id="page-8-1"></span>**Enable Camera Direct Transfer Feature**

This page explains how to enable Camera Direct Transfer feature.

#### [1. Check SX-WSG1 settings](#page-8-0)

[2. How to use](#page-11-0)

# <span id="page-8-0"></span>**1. Check SX-WSG1 settings**

Check that the SX-WSG1 is running in the mode which allows communication with a digital camera (Camera Direct Transfer mode) by accessing SX-WSG1's Web browser configuration interface. The following is the method to access the Web browser configuration interface.

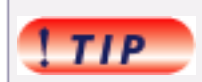

- To use the Web browser configuration interface, the TCP/IP settings need to be enabled, and an IP address needs to be configured.
- We recommend the following Web browsers:

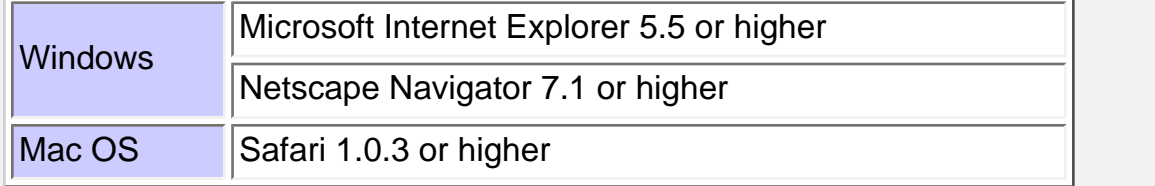

- The following procedures are examples when Internet Explorer is used in Windows XP. Actual screens or displays may vary depending on your Web browser.
- 1. Access the SX-WSG1's Web page.

Type the IP address of the SX-WSG1 in the address bar of the Web browser and press the ENTER key.

Example) Type 192.168.20.123 and press the ENTER key.

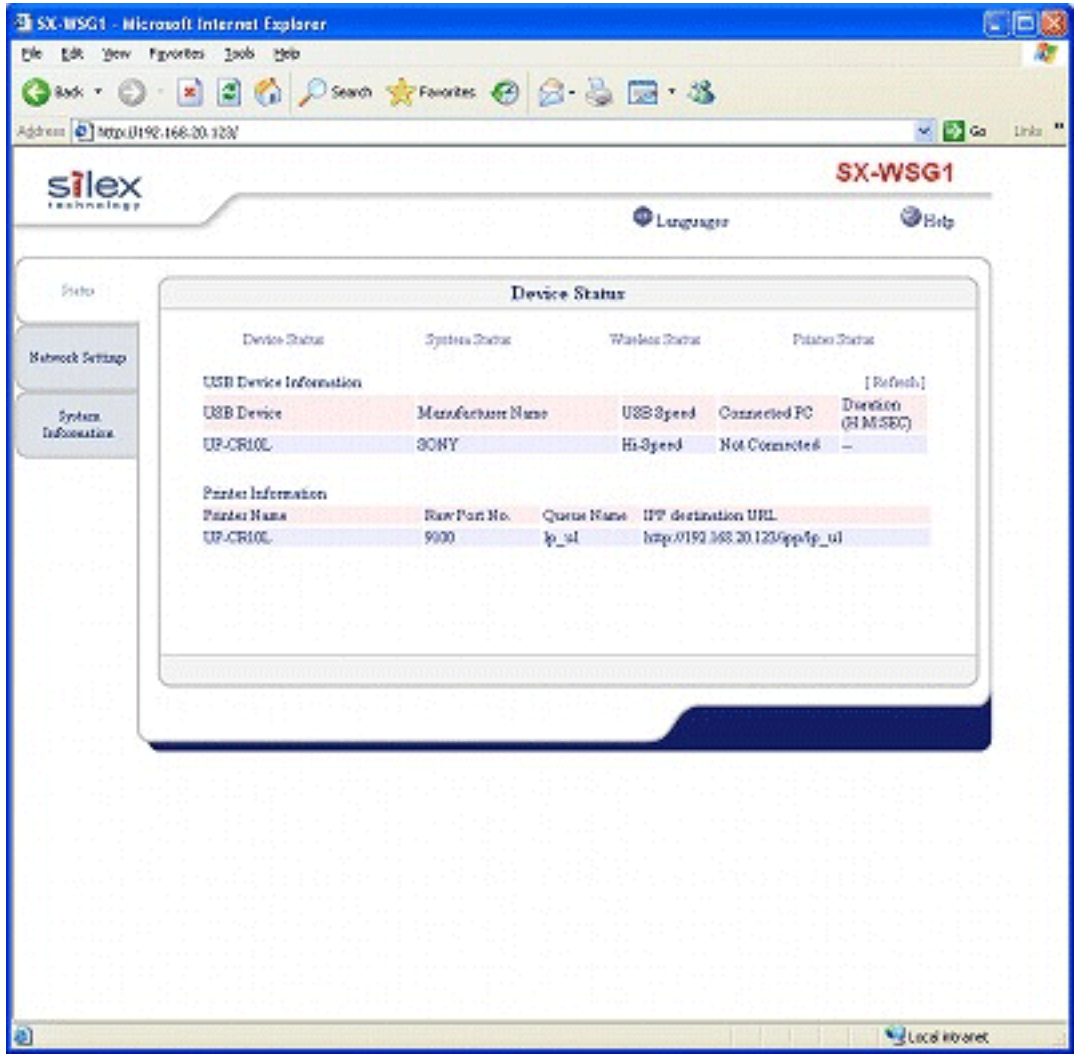

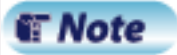

- If you are not sure of the IP address, you can go back to the Wireless Adapter Search screen in Wireless Adapter Setup and find it there. For details, refer to **Configure Through a Wired LAN** ([For Windows](file:///C|/Documents%20and%20Settings/evillegas.STA/Desktop/a/English/common/02_3_setup_wireless01_e.htm#2-2) / [For Macintosh\)](file:///C|/Documents%20and%20Settings/evillegas.STA/Desktop/a/English/common_mac/02_3_setup_mac_wireless01_e.htm#2-2).
- 2. Click **Network Settings** tab. The window below is displayed. Enter a user name (root) and password (by default, there is no password) and click **OK**.

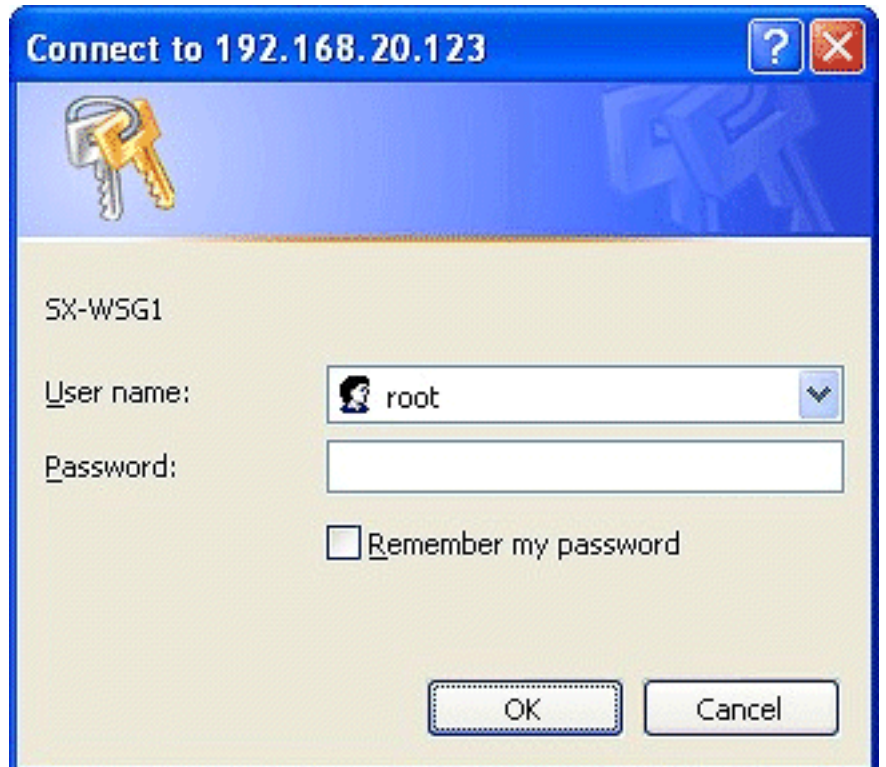

3. Check that **Camera Direct Transfer** is selected at **Extended Function**. If **Device Server** has been selected, select **Camera Direct Transfer** and click **Submit** button.

SX-WSG1 will reboot and run in Camera Direct Transfer mode.

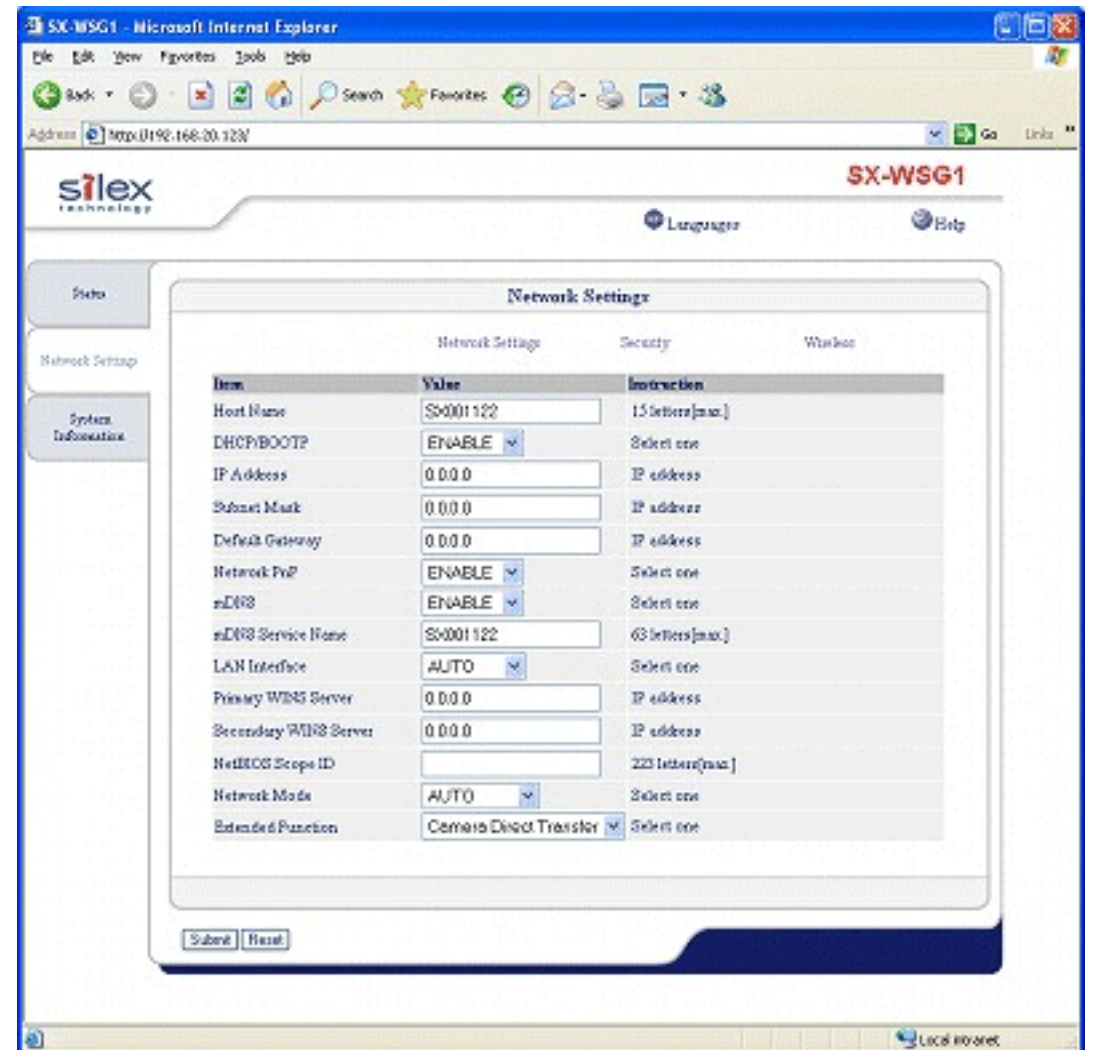

Camera Direct Transfer feature has been enabled.

## <span id="page-11-0"></span>**2. How to use**

For details on how to print from digital camera to a Digital Photo Printer wirelessly, please visit the website below.

SONY's website: **<http://www.sony.net/snaplab>**

Enable Camera Direct Transfer Feature

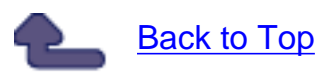

# **Enable Device Server Feature**

<span id="page-13-1"></span><span id="page-13-0"></span>This page explains how to enable the Device Server feature.

To use the SX-WSG1 as a device server, you need to change the configuration is as follows.

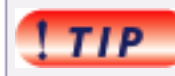

- To use the Web browser configuration interface, the TCP/IP settings need to be enabled, and an IP address needs to be configured.
- We recommend the following Web browsers:

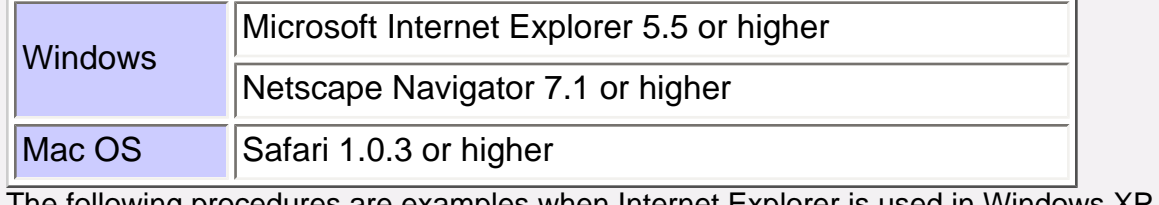

- The following procedures are examples when Internet Explorer is used in Windows XP. Actual screens or displays may vary depending on your Web browser.
- . If the Device Server feature is enabled, the digital camera connection capability will be lost.
- 1. Access the SX-WSG1's Web page.

Type the IP address of the SX-WSG1 in the address bar of the Web browser and press the ENTER key.

Example) Type 192.168.20.123 and press the ENTER key.

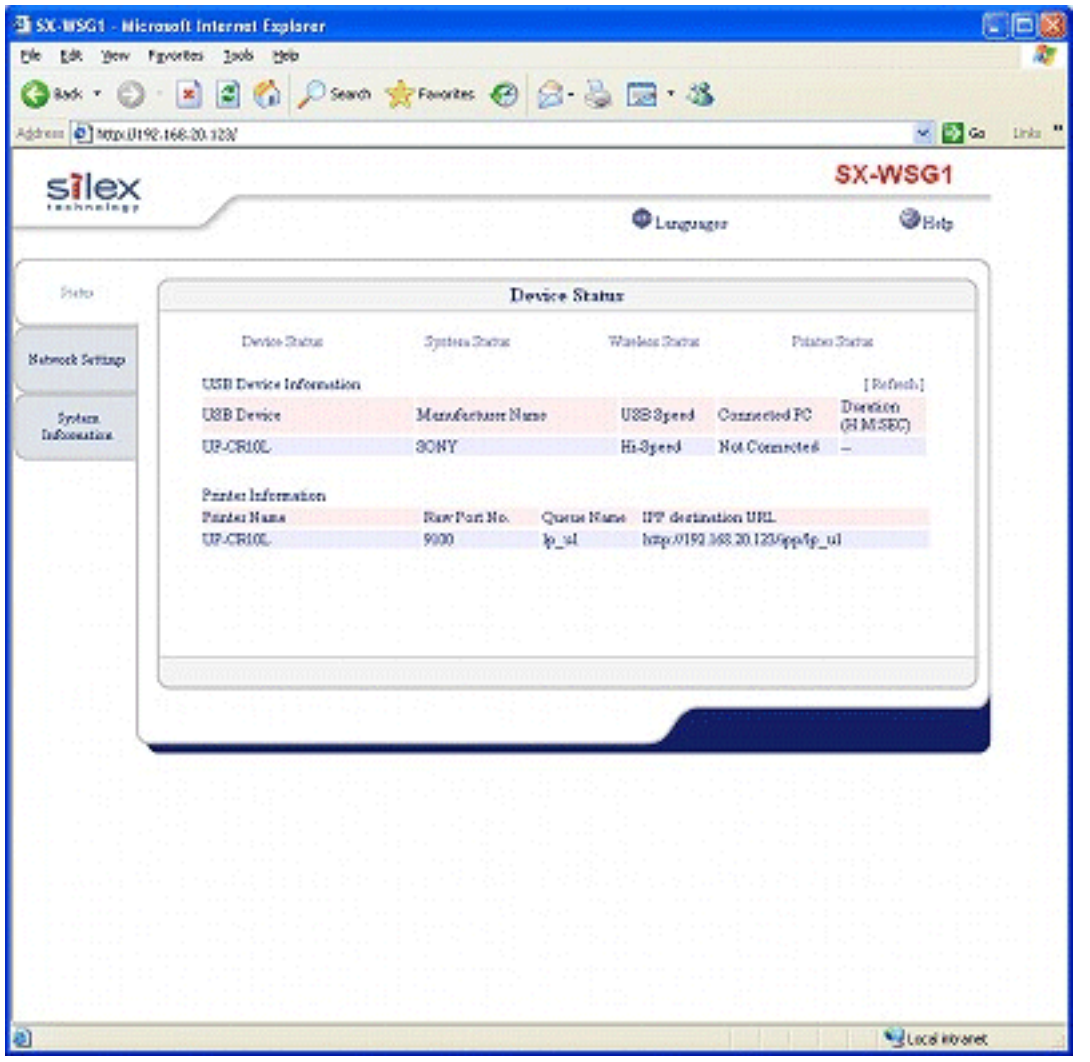

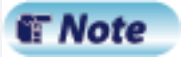

- If you are not sure of the IP address, you can go back to Wireless Adapter Search screen in Wireless Adapter Setup and find it there. For details, refer to **Configure Through a Wired LAN** ([For Windows](file:///C|/Documents%20and%20Settings/evillegas.STA/Desktop/a/English/common/02_3_setup_wireless01_e.htm#2-2) / [For Macintosh\)](file:///C|/Documents%20and%20Settings/evillegas.STA/Desktop/a/English/common_mac/02_3_setup_mac_wireless01_e.htm#2-2).
- 2. Click **Network Settings** tab. The window below is displayed. Enter a user name (root) and password (by default, there is no password) and click **OK**.

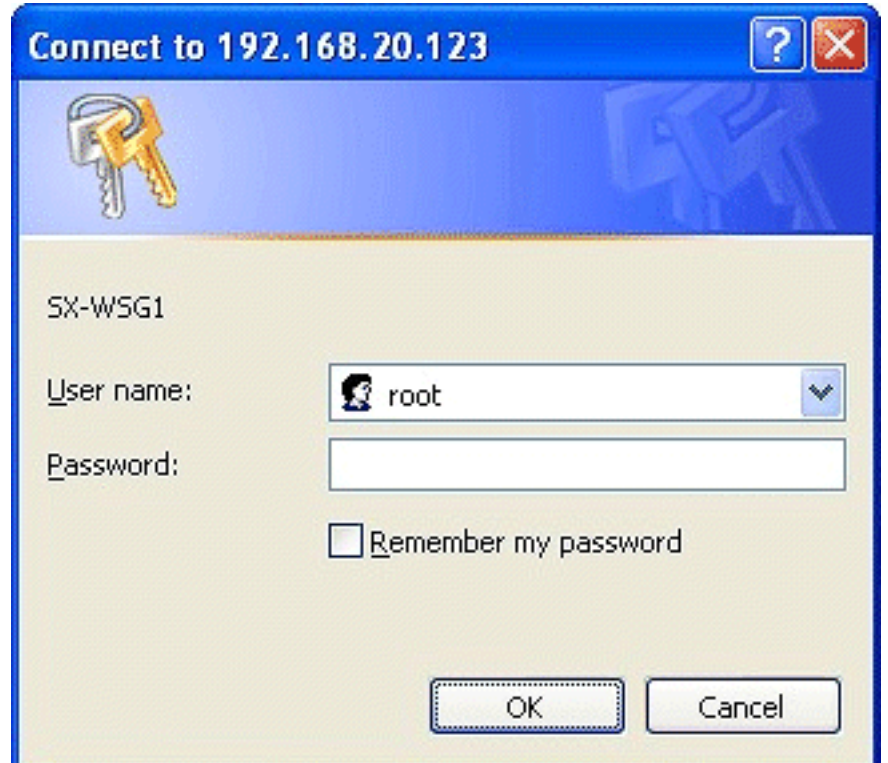

3. Select **Device Server** at **Extended Function**.

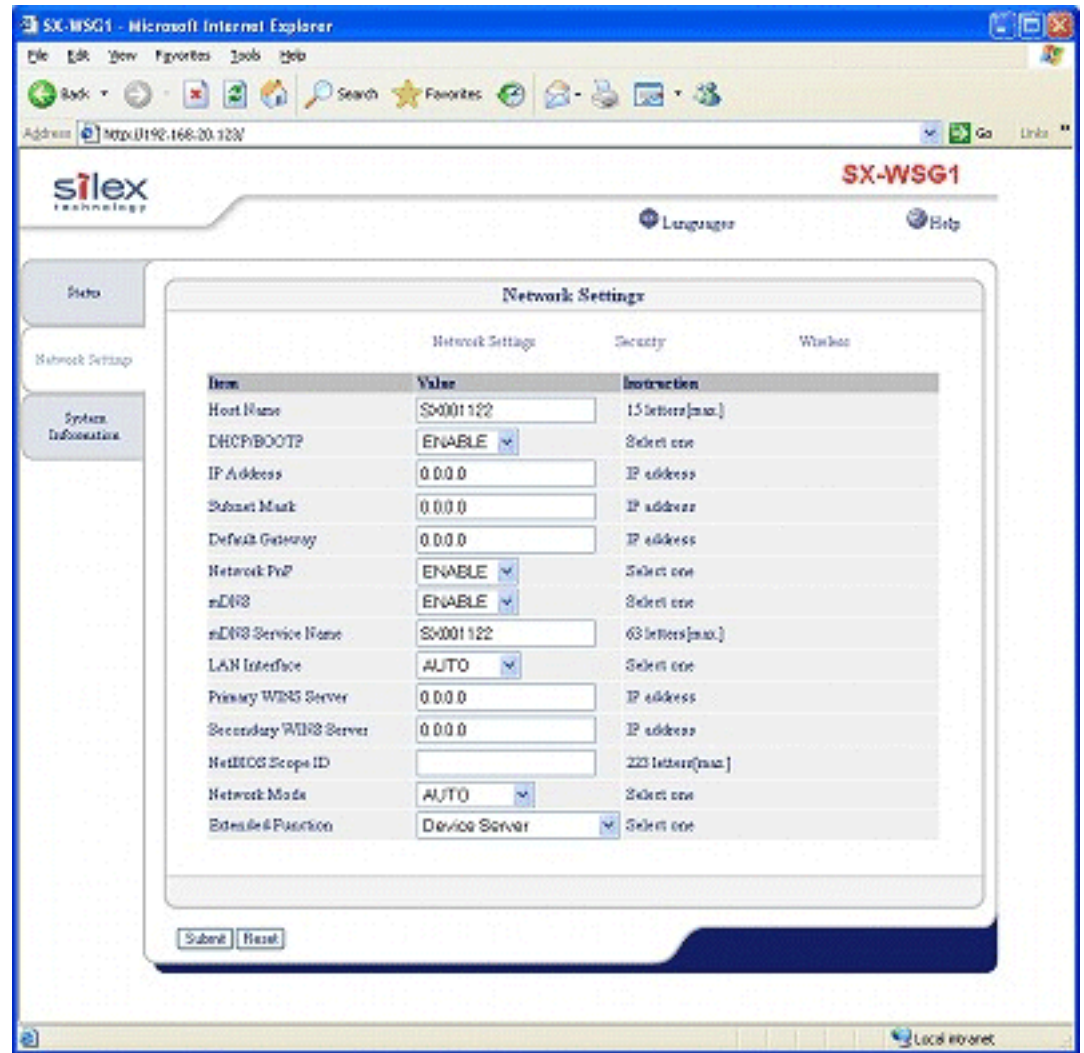

4. Click **Submit** button.

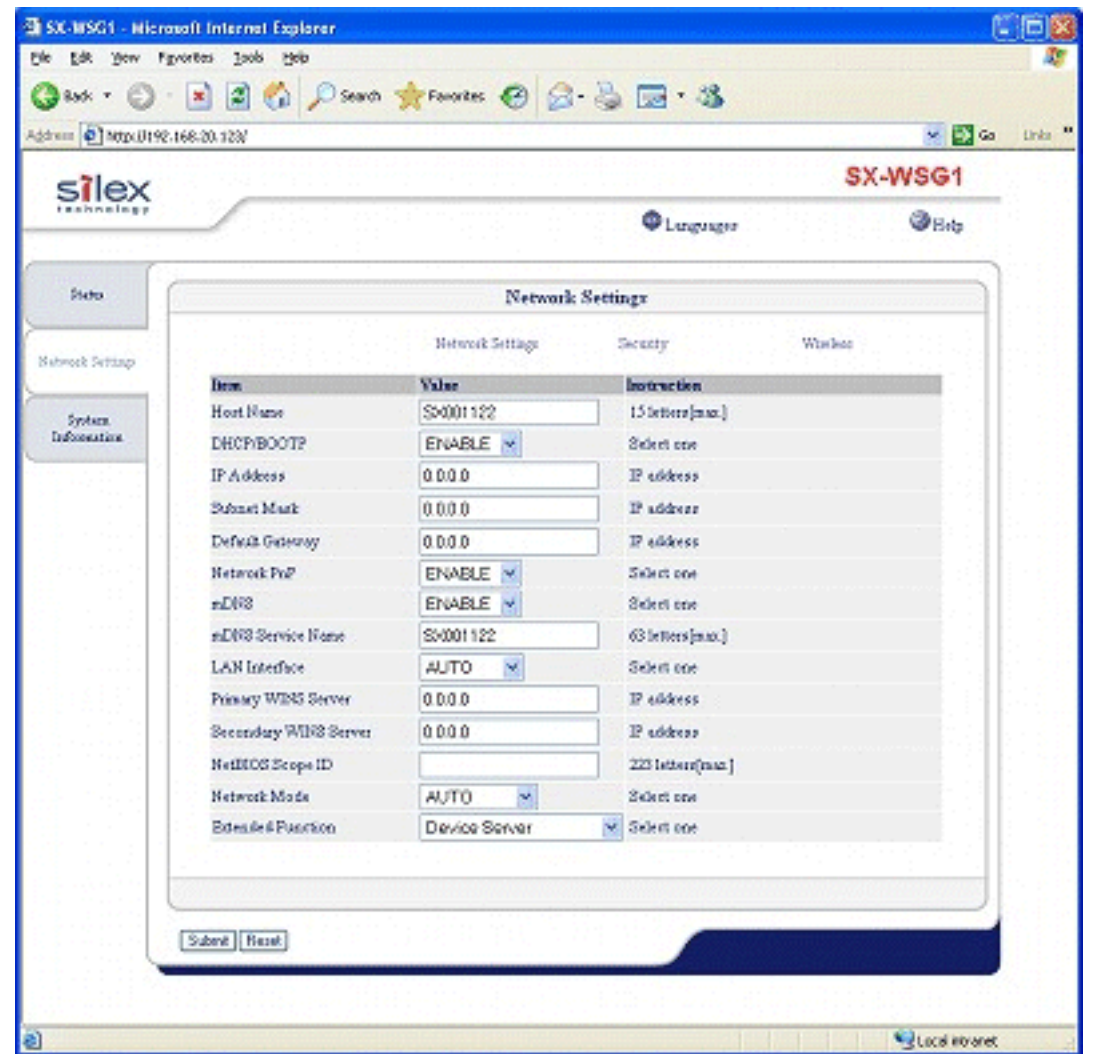

Device Server feature has been enabled.

SX-WSG1 will reboot and run as a device server.

To use the device server feature, you need to install the USB device connection utility, SX Virtual Link.

For details on how to install SX Virtual Link, refer to **Install Application** [\(For Windows](file:///C|/Documents%20and%20Settings/evillegas.STA/Desktop/a/English/common/02_10_install_e.htm) / [For](file:///C|/Documents%20and%20Settings/evillegas.STA/Desktop/a/English/common_mac/02_10_install_mac_e.htm)  [Macintosh\)](file:///C|/Documents%20and%20Settings/evillegas.STA/Desktop/a/English/common_mac/02_10_install_mac_e.htm).

If SX Virtual Link has already been installed on your PC, refer to **SX Virtual Link Overview** [\(For](file:///C|/Documents%20and%20Settings/evillegas.STA/Desktop/a/English/svl/03_1_svl_overview_e.htm)  [Windows](file:///C|/Documents%20and%20Settings/evillegas.STA/Desktop/a/English/svl/03_1_svl_overview_e.htm) / [For Macintosh](file:///C|/Documents%20and%20Settings/evillegas.STA/Desktop/a/English/svl_mac/03_1_svl_mac_overview_e.htm)) for details on how to use it.

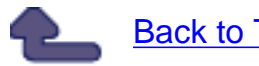

[Back to Top](#page-13-0)

# <span id="page-18-0"></span>**Display Digital Photo Printer Status**

This page explains how to display the printer status for a Digital Photo Printer on SX-WSG1's Web page.

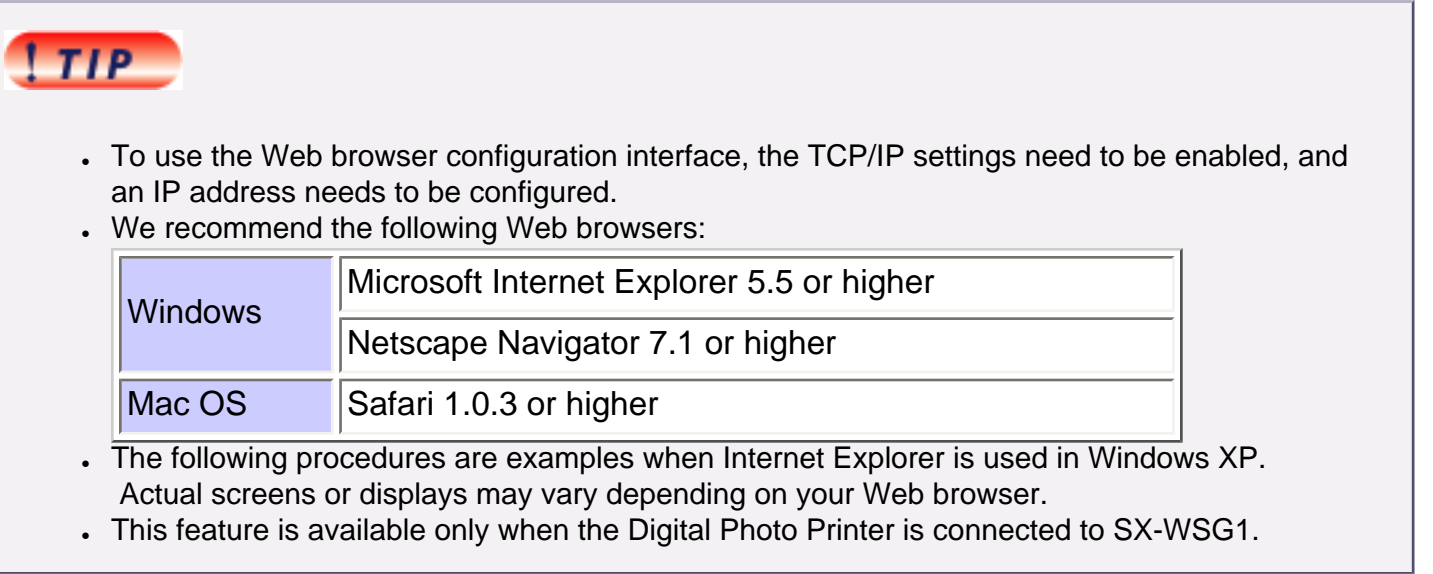

#### 1. Display Digital Photo Printer status

- 2. About Digital Photo Printer status
	- Available printer status
	- Max number of printers that can be connected
- 3. About Digital Photo Printer

## **1. Display Digital Photo Printer status**

1. Access the SX-WSG1's Web page. Type the IP address of the SX-WSG1 in the address bar of the Web browser and press the ENTER key.

Example) Type 192.168.20.123 and press the ENTER key.

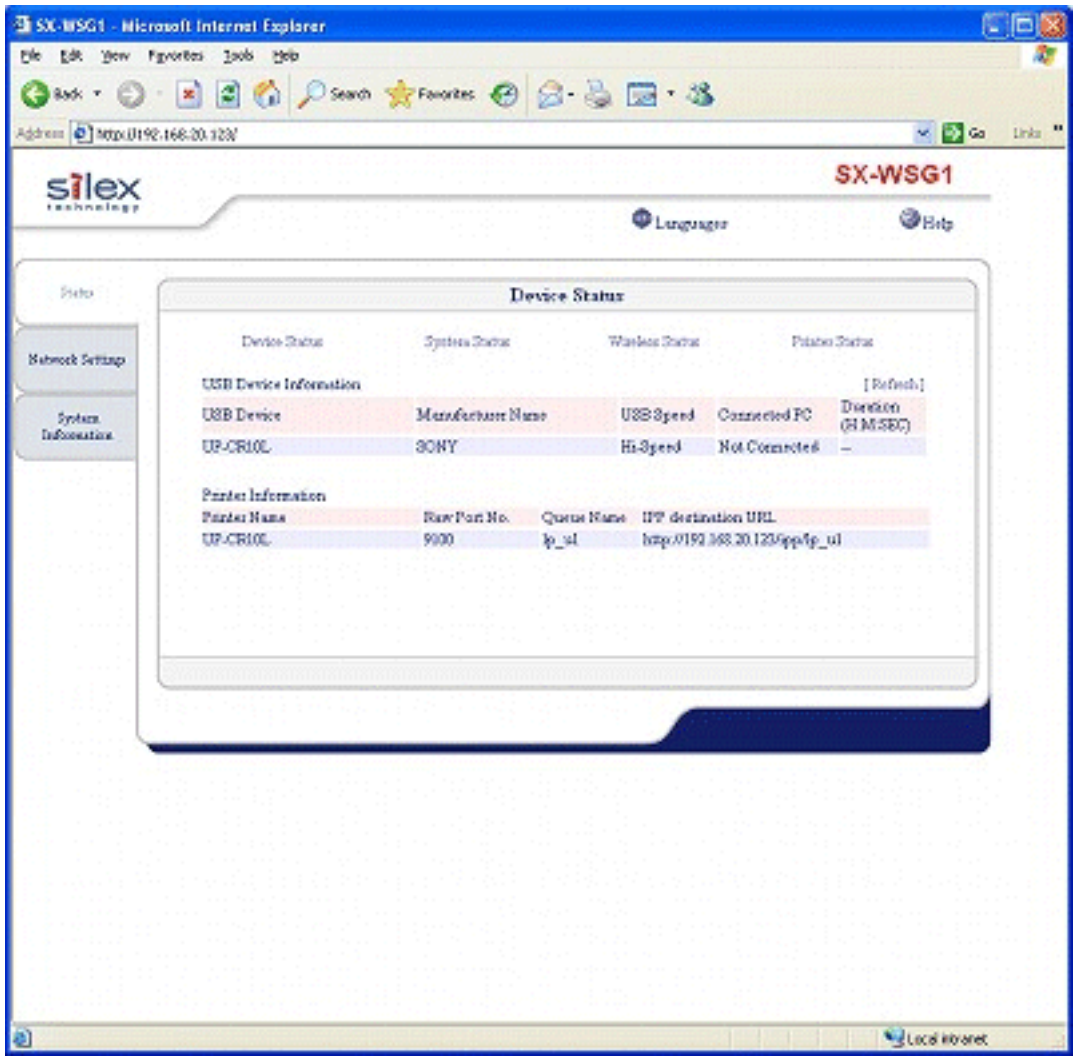

## **IF** Note

- If you are not sure of the IP address, you can go back to the Wireless Adapter Search screen in Wireless Adapter Setup and find it there. For details, refer to **Configure Through a Wired LAN** ([For Windows](file:///C|/Documents%20and%20Settings/evillegas.STA/Desktop/a/English/common/02_3_setup_wireless01_e.htm#2-2) / [For Macintosh\)](file:///C|/Documents%20and%20Settings/evillegas.STA/Desktop/a/English/common_mac/02_3_setup_mac_wireless01_e.htm#2-2).
- 2. Click **Printer Status**.

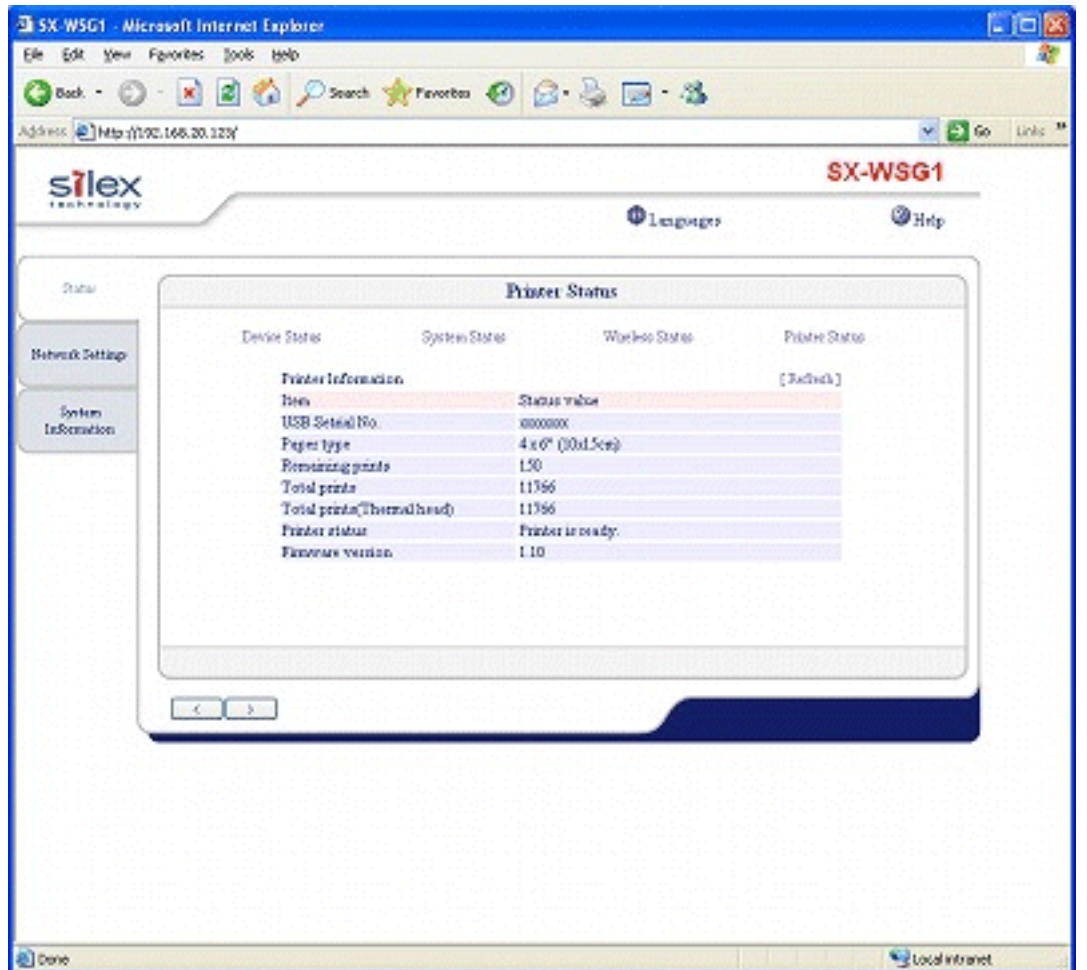

The printer status for the Digital Photo Printer being connected to SX-WSG1 is displayed.

# **2. About Digital Photo Printer status**

## **Available printer status**

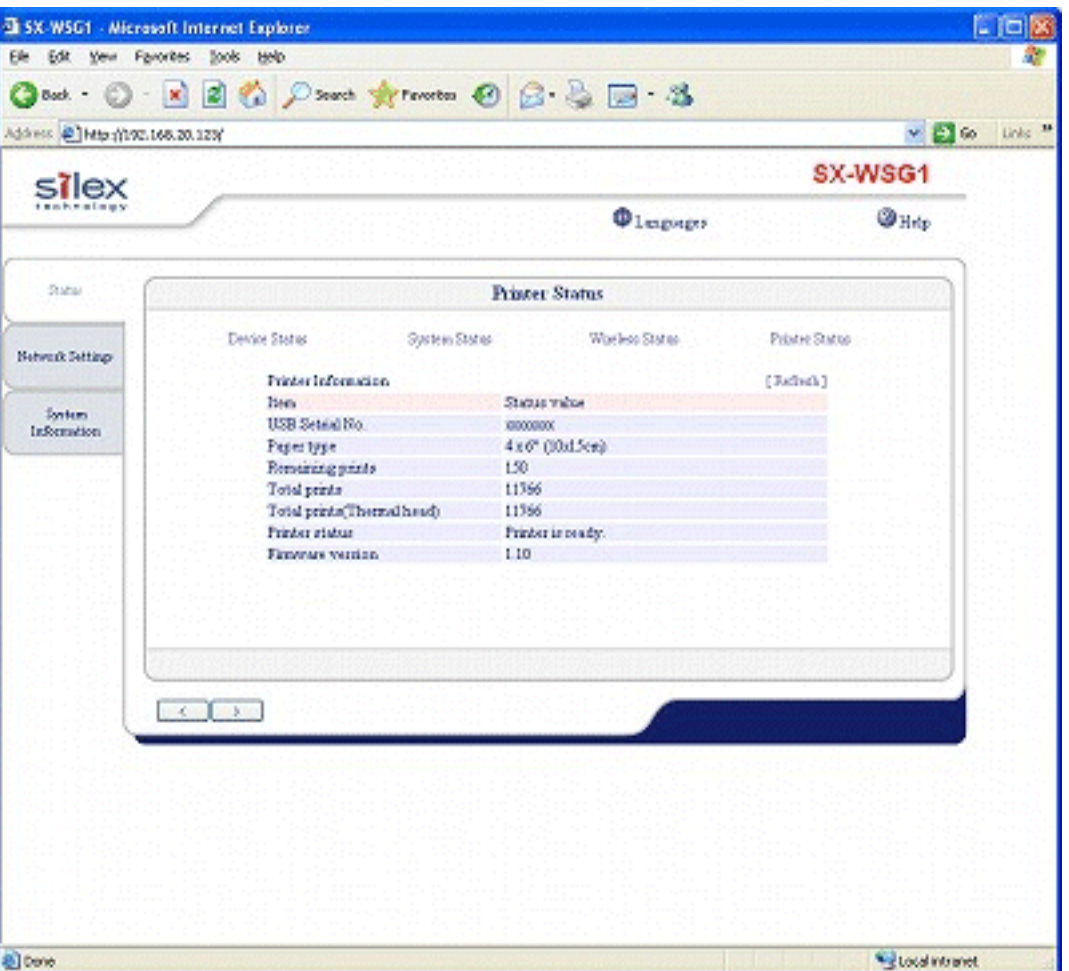

The printer status available on the Web page is as follows.

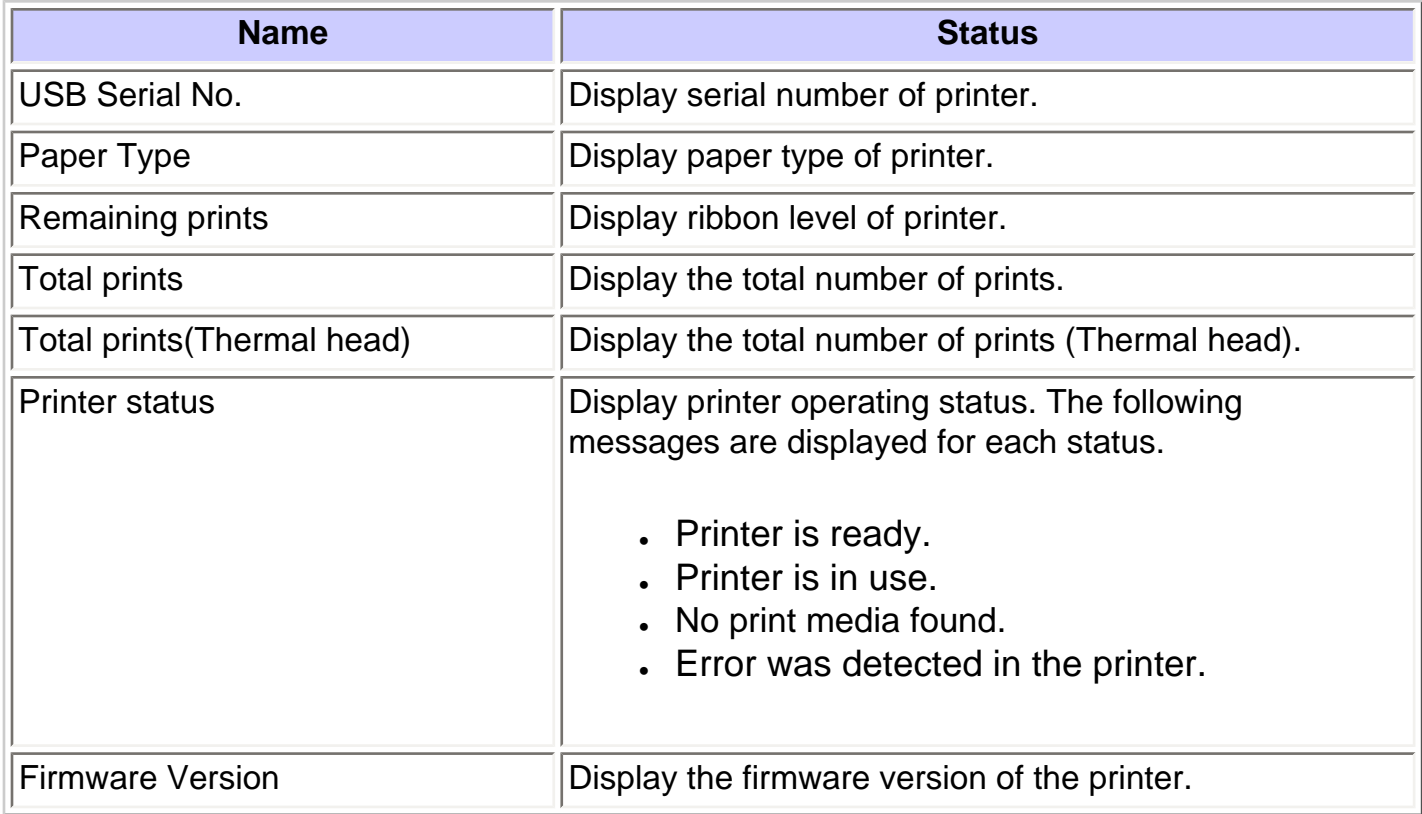

#### **Max number of printers that can be connected**

The max number of printers that can be connected differs depending on the extended function setting.

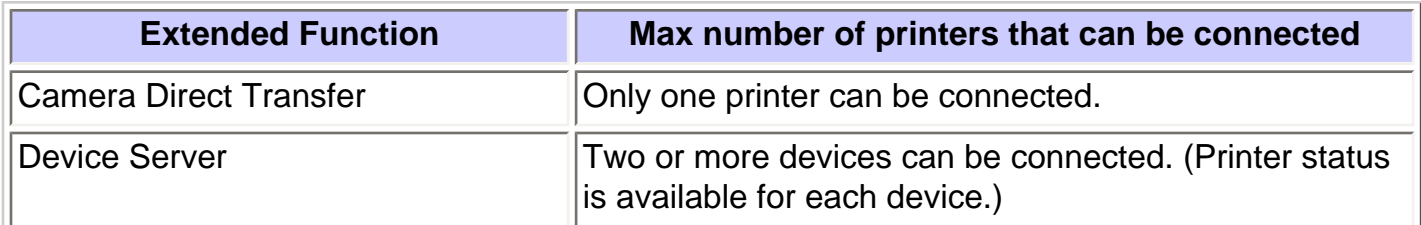

## **3. About Digital Photo Printer**

For details on the Digital Photo Printer, please visit the website below.

SONY's website: **<http://www.sony.net/snaplab>**

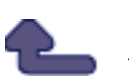

Back to Top

# **Specifications**

<span id="page-23-0"></span>1.Hardware specifications

2.Software specifications

3.Configuration settings

- Network Settings
- **Security**
- **Wireless**
- **Password**

## **1.Hardware specifications**

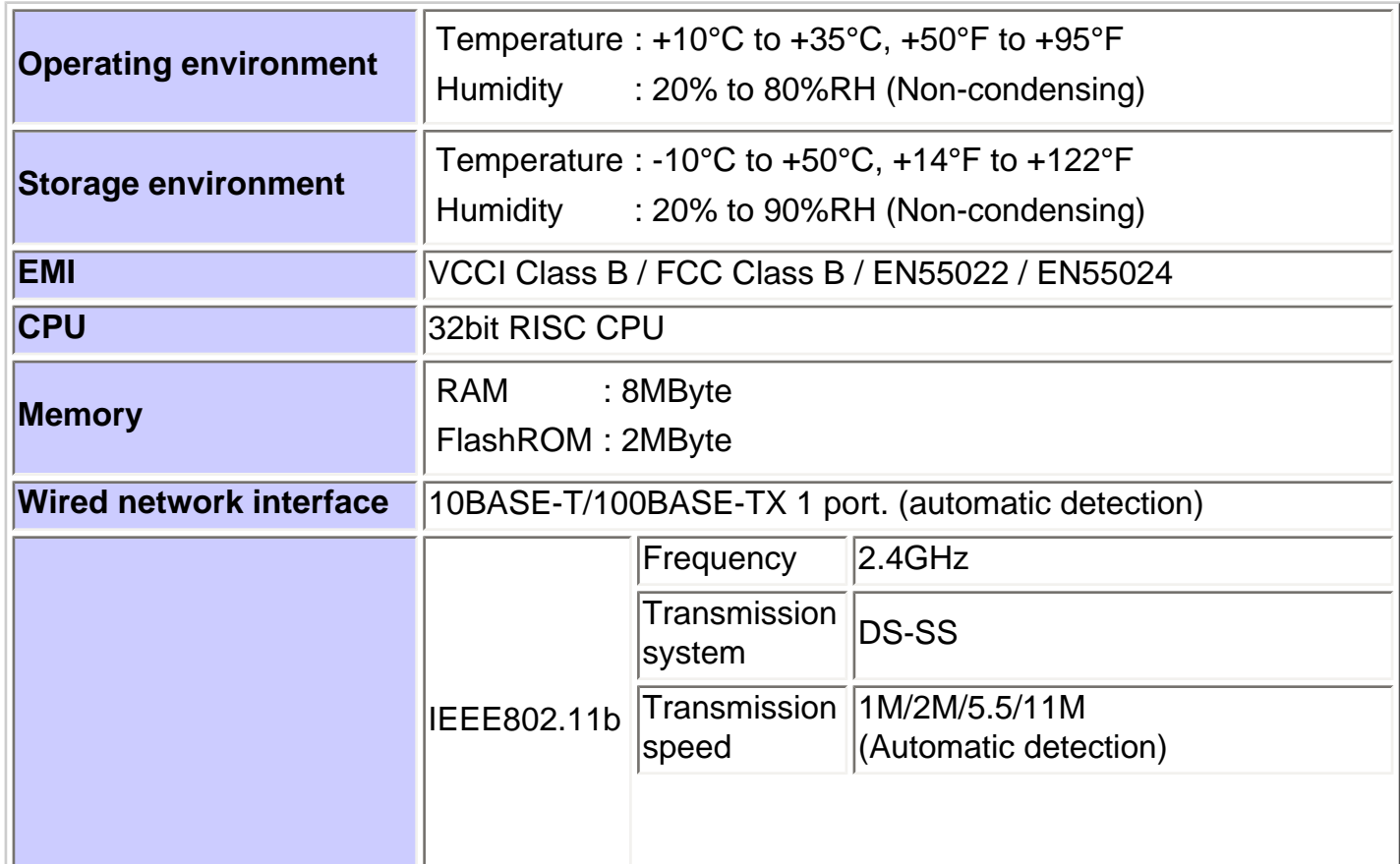

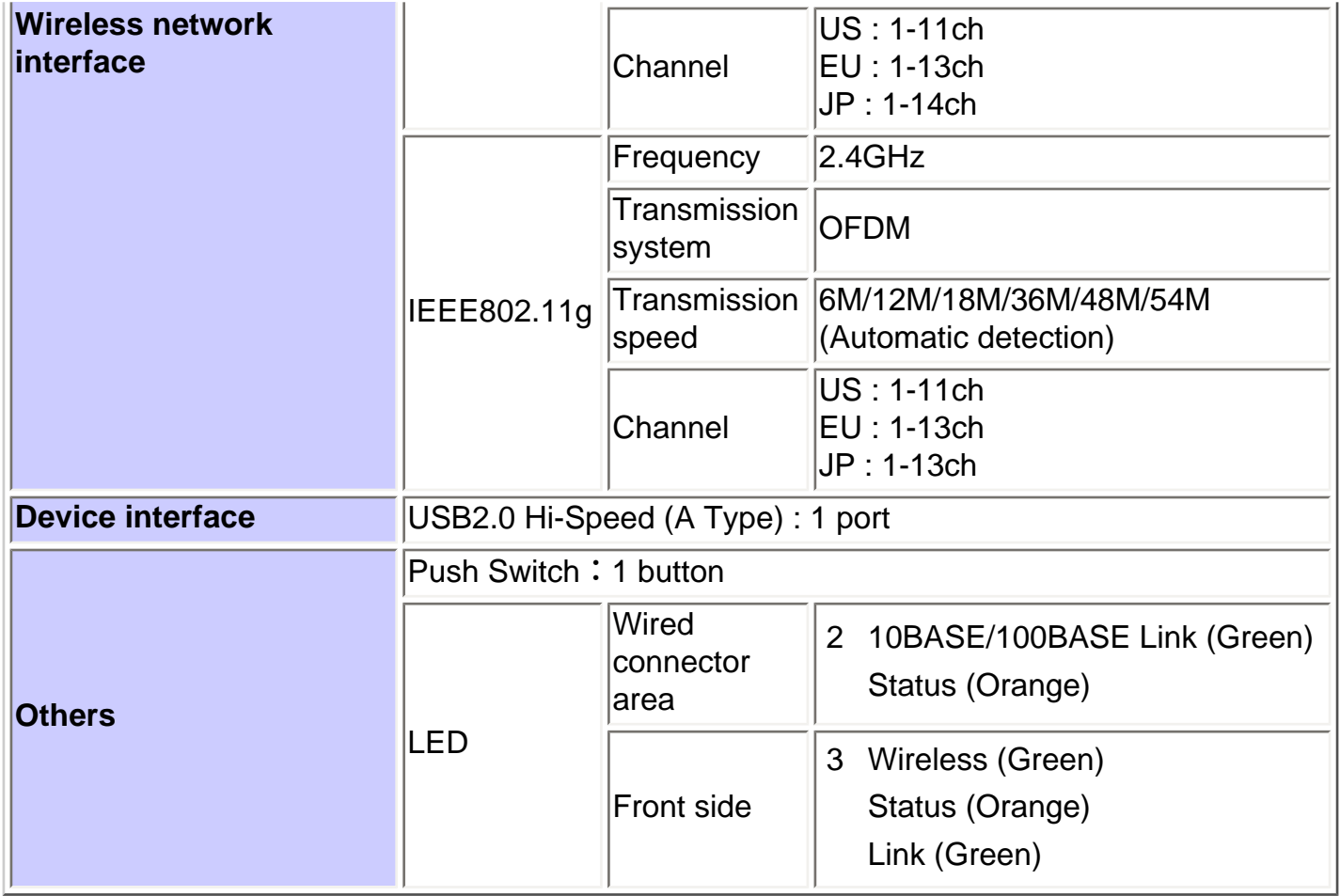

This equipment has been tested and found to comply with the limits for a Class B digital device, pursuant to Part 15 of the FCC Rules. These limits are designed to provide reasonable protection against harmful interference in a residential installation. This equipment generates, uses, and can radiate radio frequency energy and, if not installed and used in accordance with the instructions, it may cause harmful interference to radio communications. However, there is no guarantee that interference will not occur in a particular installation. If this equipment does cause harmful interference to radio or television reception, which can be determined by turning the equipment off and on, the user is encouraged to try to correct the interference by one or more of the following measures:

- Reorient or relocate the receiving antenna.
- Increase the separation between the equipment and receiver.
- Connect the equipment into an outlet on a circuit different from that to which the receiver is connected.
- Consult the dealer or an experienced radio/TV technician for assistance.

This device complies with Part 15 of the FCC Rules. Operation is subject to the following two conditions: (1) This device may not cause harmful interference, and (2) this device must accept any interference received, including interference that may cause undesired operation.

# **2.Software specifications**

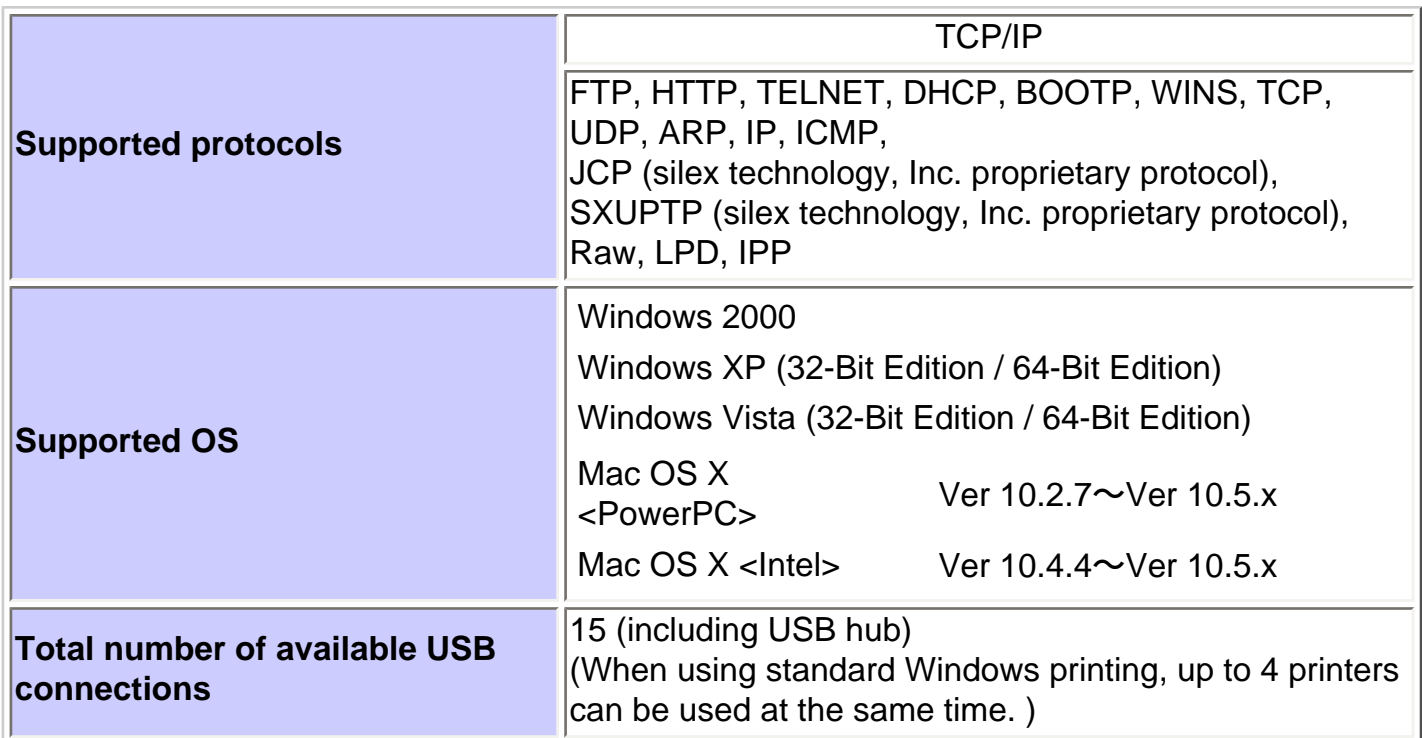

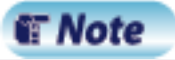

• Number of connections SX-WSG1 recognizes the following configuration as 4 USB connections. The MFP has 3 embedded connections for the printer, scanner and storage. Therefore, 1 connection is for the USB hub and 3 connections for the MFP.

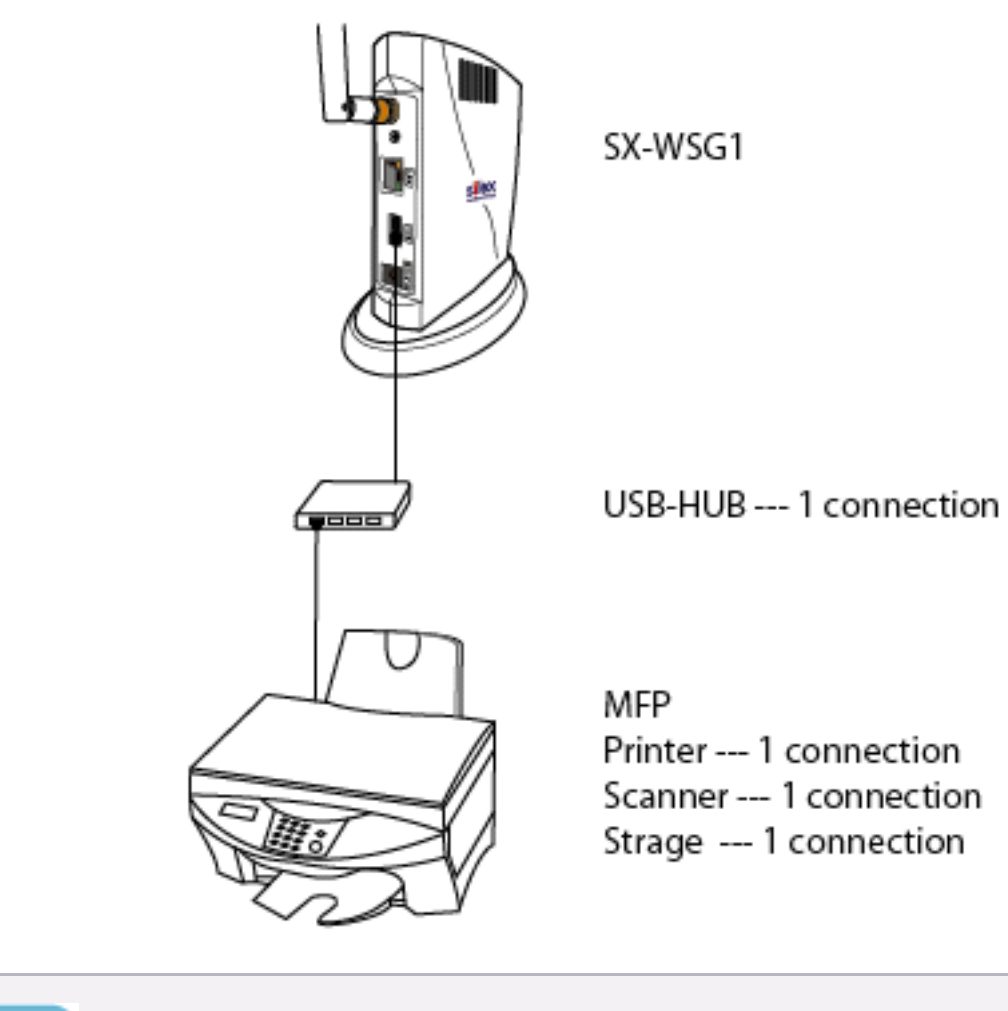

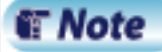

• USB Hub connection SX-WSG1 does not support a cascade connection. Do not connect two or more USB Hubs between SX-WSG1 and a USB device.

# **3.Configuration items**

The following items can be configured using a Web browser.

## **Network Settings**

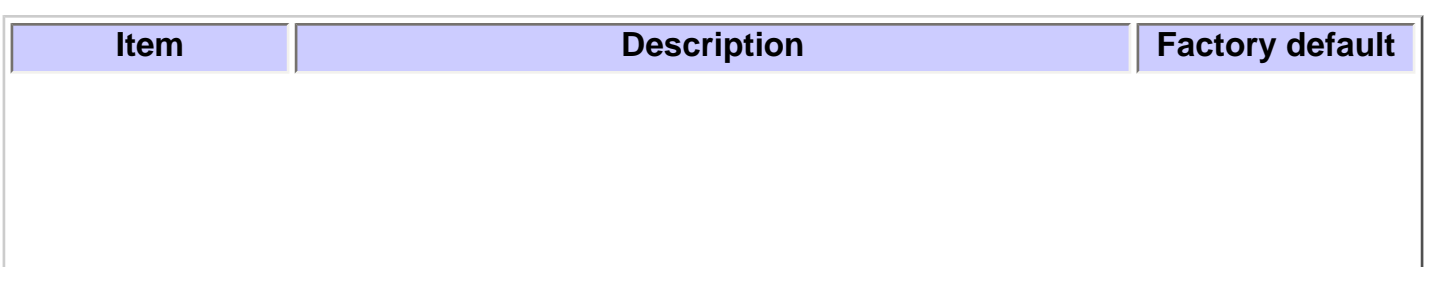

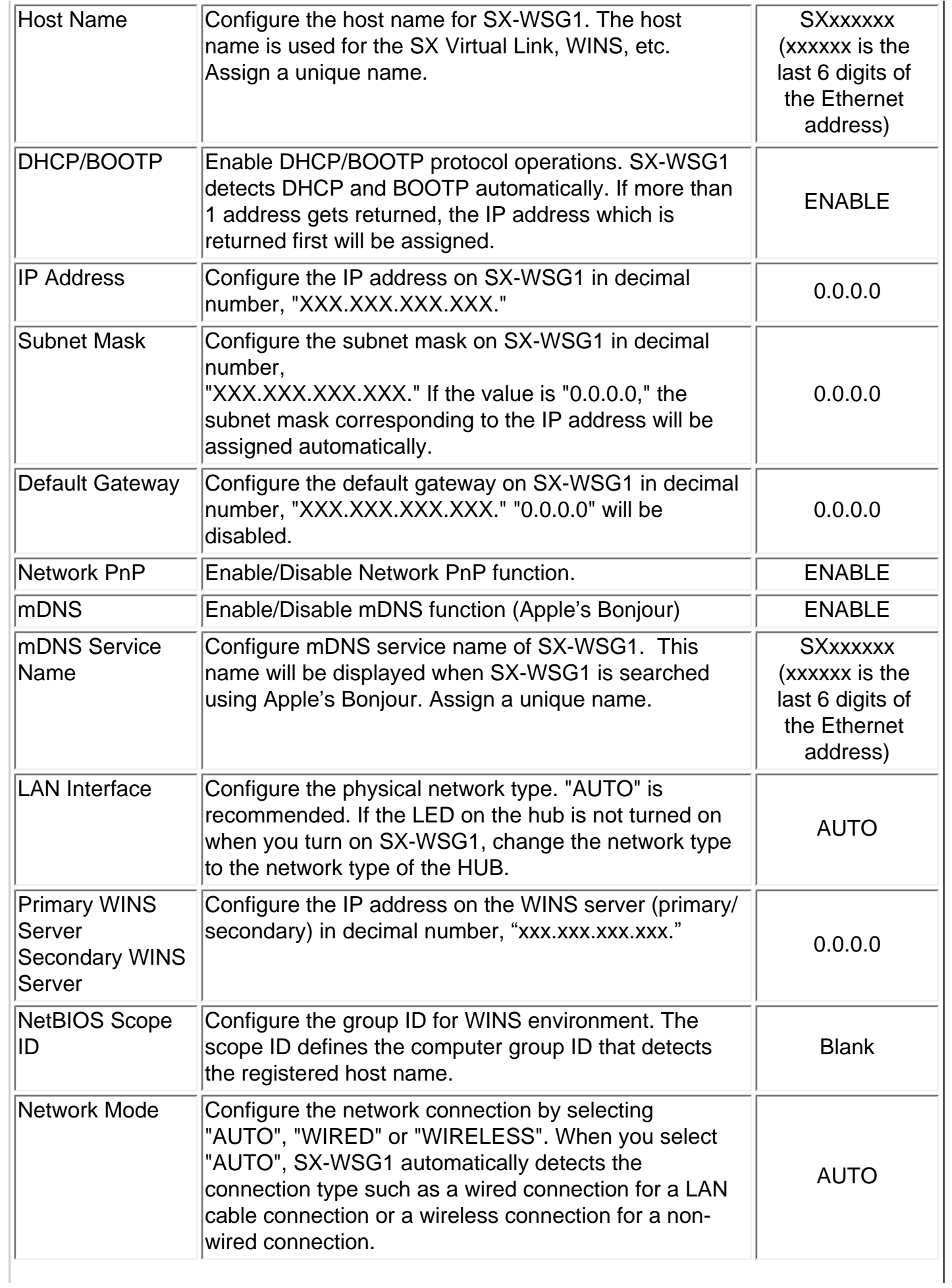

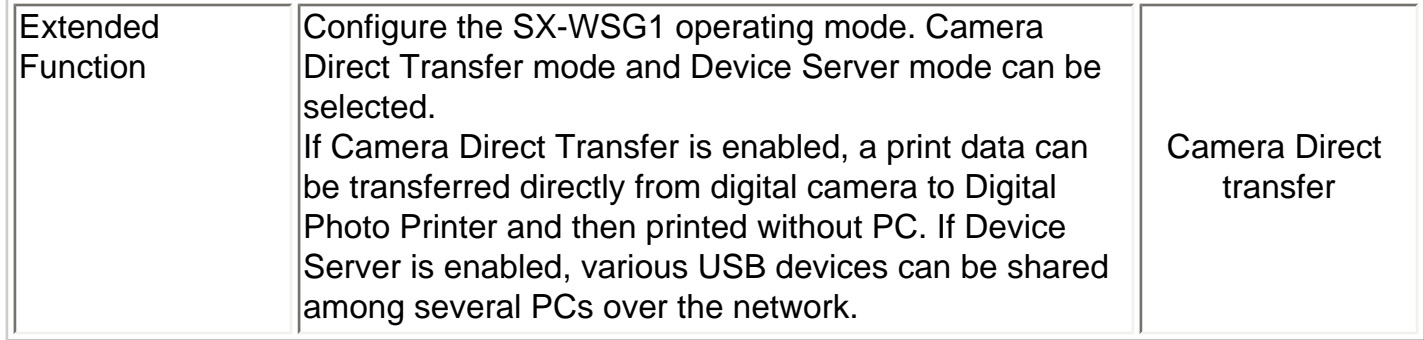

## **Security**

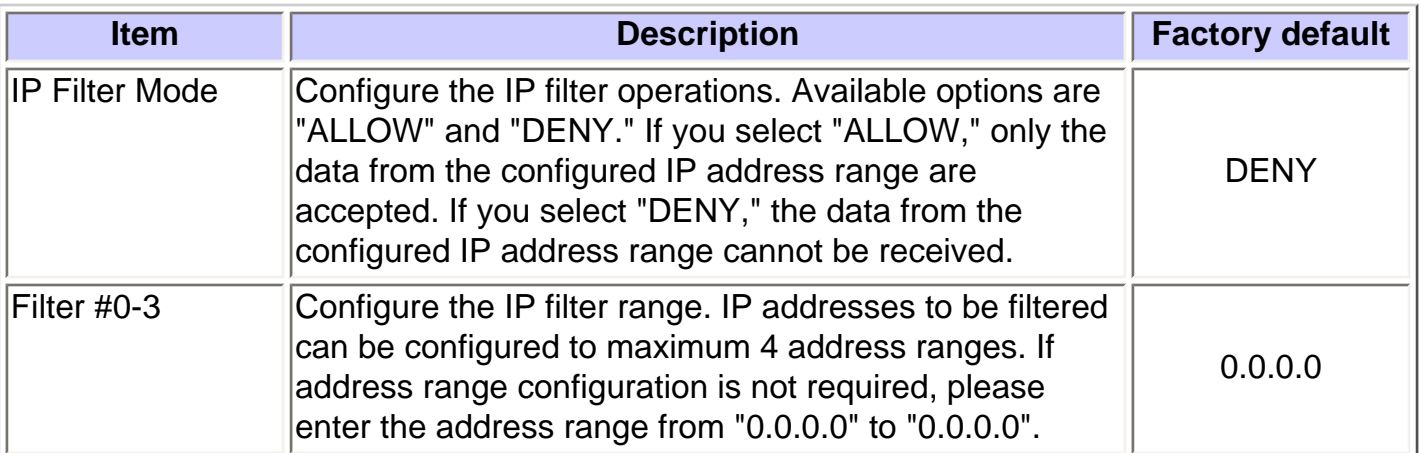

## **Wireless**

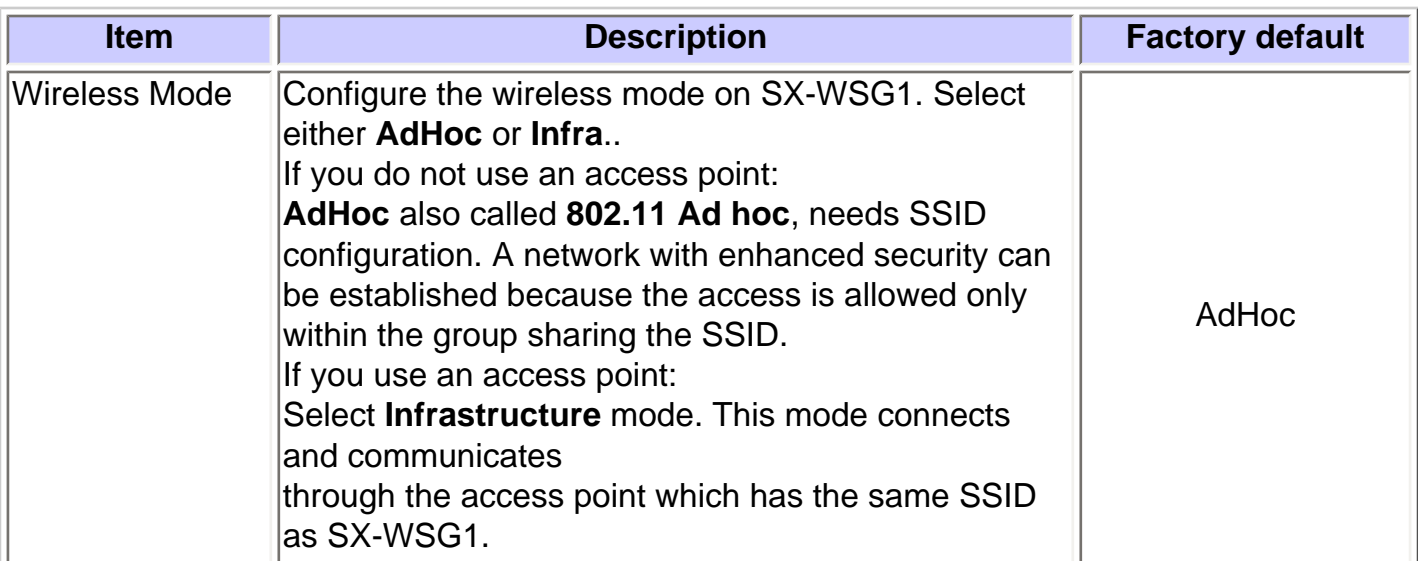

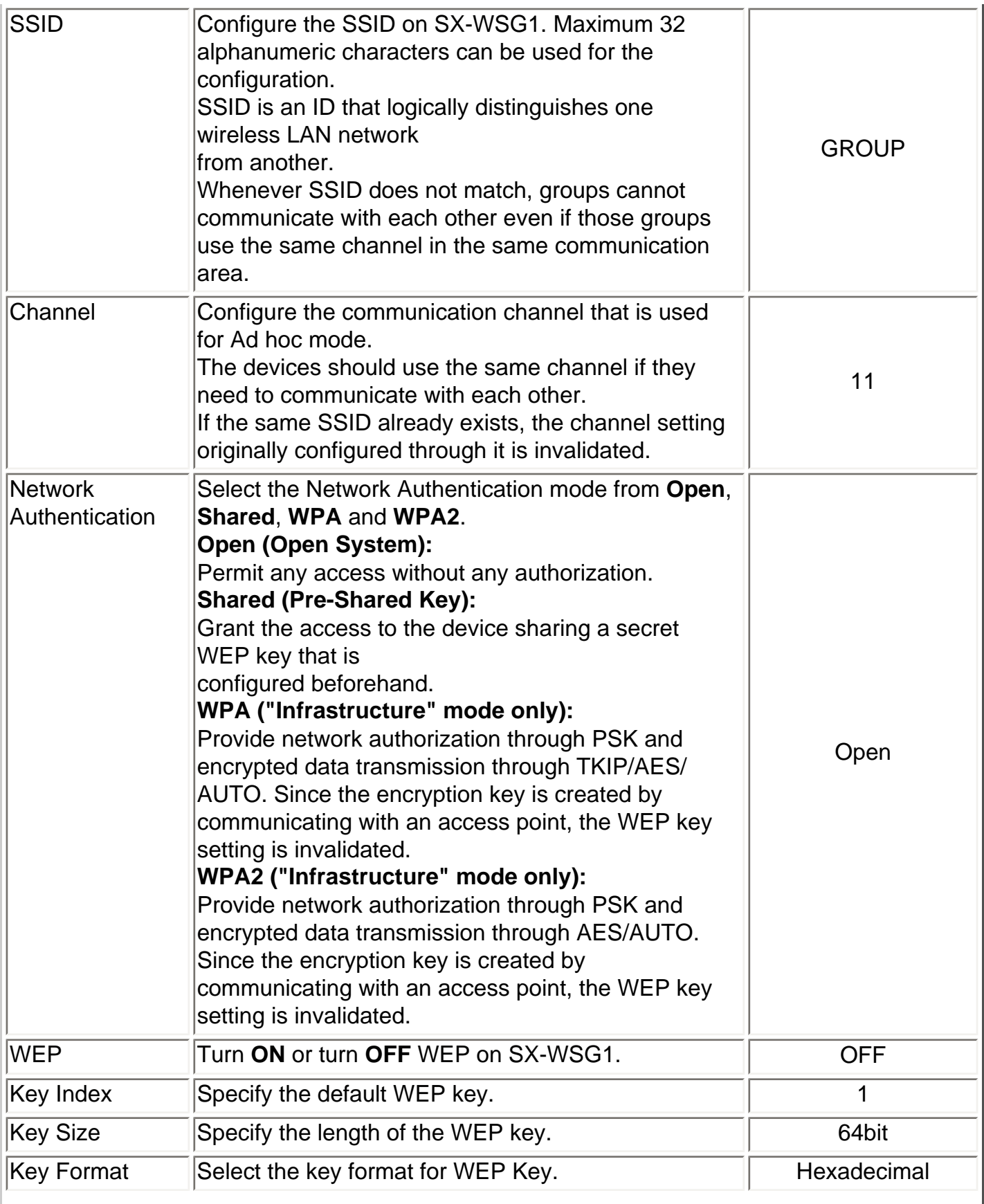

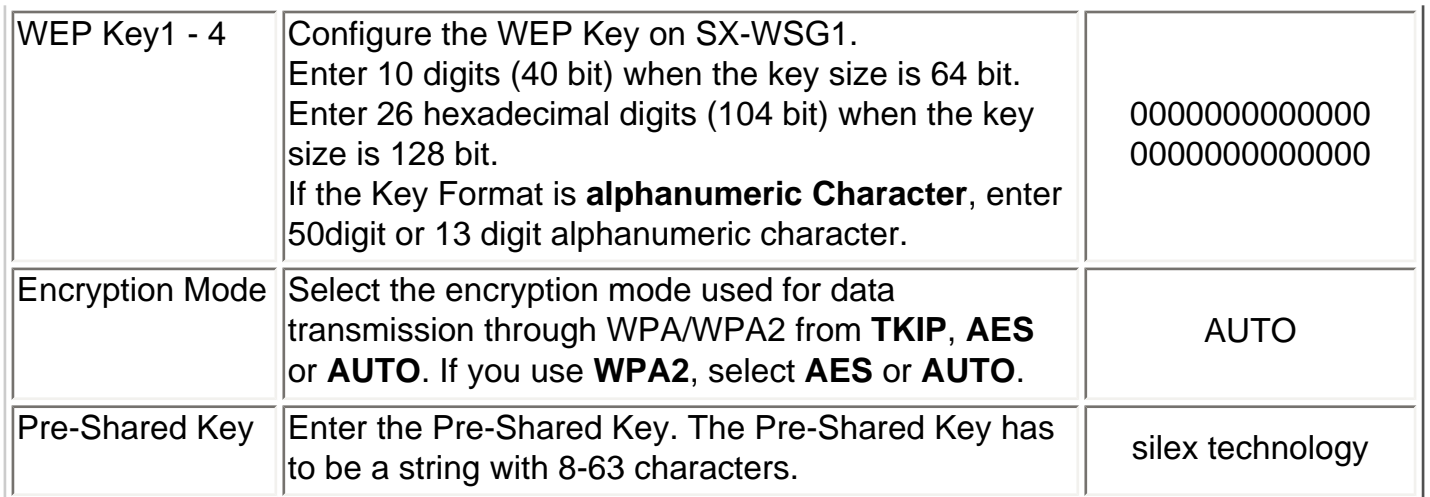

## **Password**

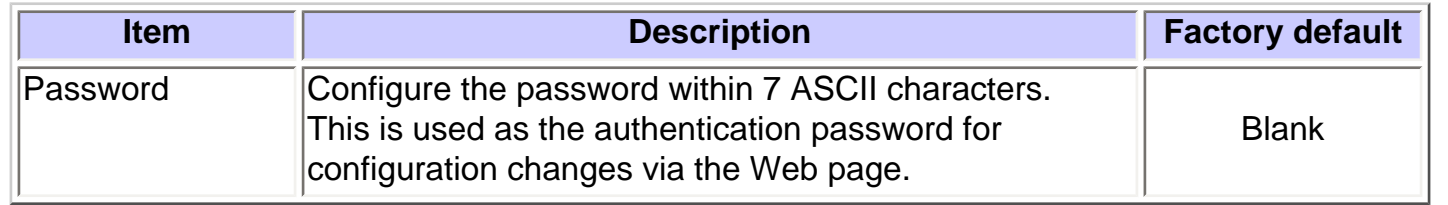

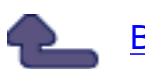

**Back to Top** 

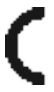

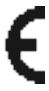

# <span id="page-32-0"></span>**SX-WSG1 Manual Introduction [Introduction](#page-0-3) [Safety Instructions](file:///C|/Documents%20and%20Settings/evillegas.STA/Desktop/a/English/common/00_1_safety_e.htm)** [About SX-WSG1](#page-2-2) **[User Registration/Services](file:///C|/Documents%20and%20Settings/evillegas.STA/Desktop/a/English/common/00_2_regist_e.htm)** [About OpenSSL License](file:///C|/Documents%20and%20Settings/evillegas.STA/Desktop/a/English/common/00_4_about_openssl_e.htm) **[Configure SX-WSG1](#page-33-0) [Camera Direct Transfer](#page-34-0) [Device Server](#page-35-0) [Printer Status](#page-40-0) [Other Functions](#page-38-0) [Troubleshooting](#page-37-0) [Specification](#page-39-0)** sì lex

<span id="page-33-0"></span>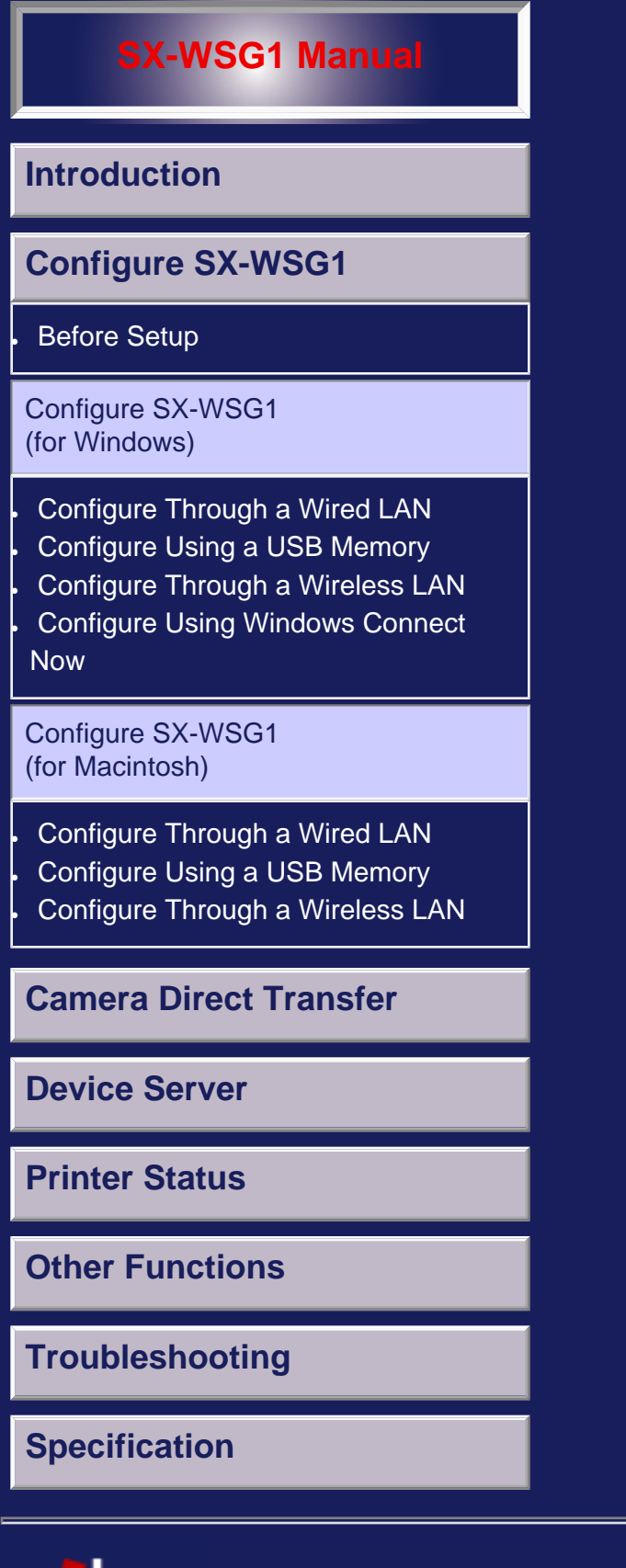

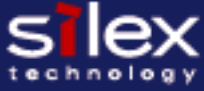

file:///C|/Documents%20and%20Settings/evillegas.STA/Desktop/a/English/SXWSG1/contents2.htm [12/15/2008 10:05:37 AM]

<span id="page-34-0"></span>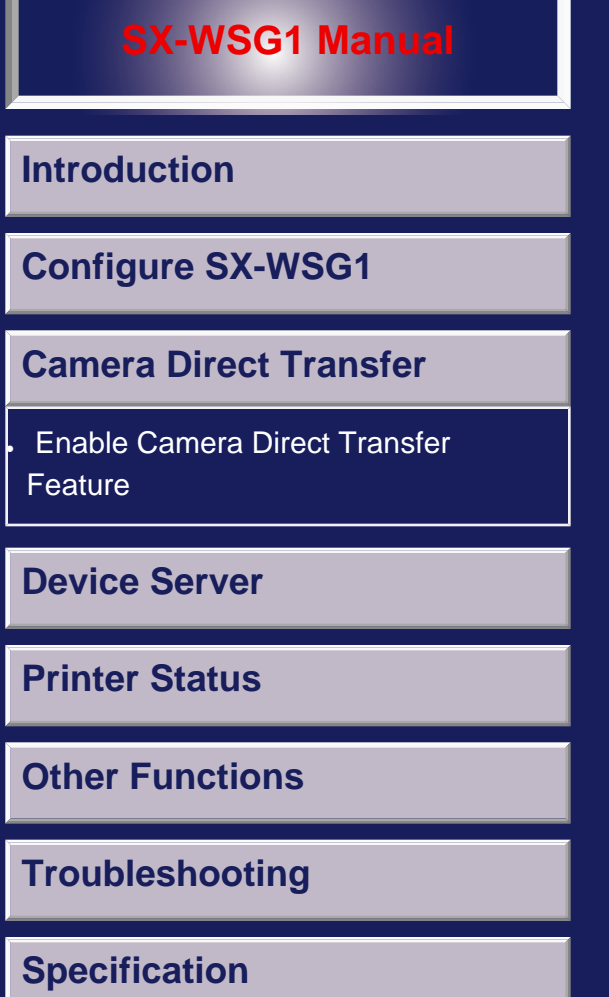

 $s<sub>rel</sub>$ 

<span id="page-35-0"></span>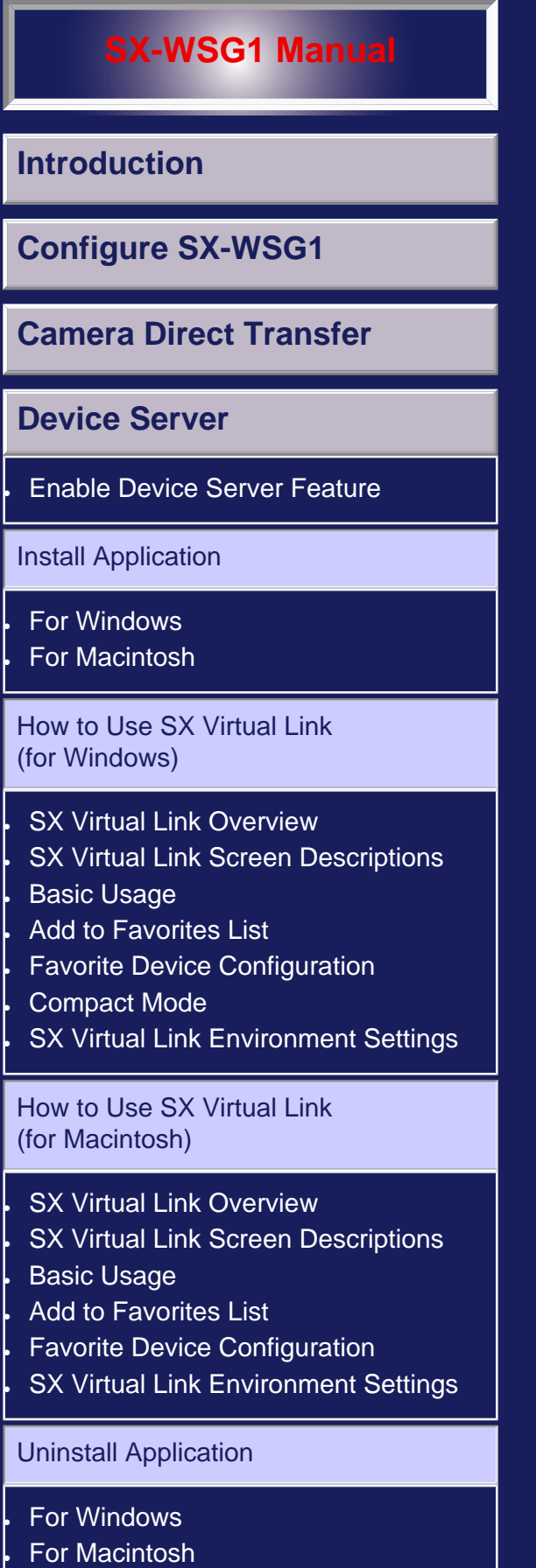

## **[Printer Status](#page-40-0)**

**[Other Functions](#page-38-0)**

**[Troubleshooting](#page-37-0)**

**[Specification](#page-39-0)**

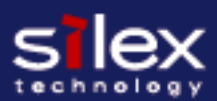

<span id="page-37-0"></span>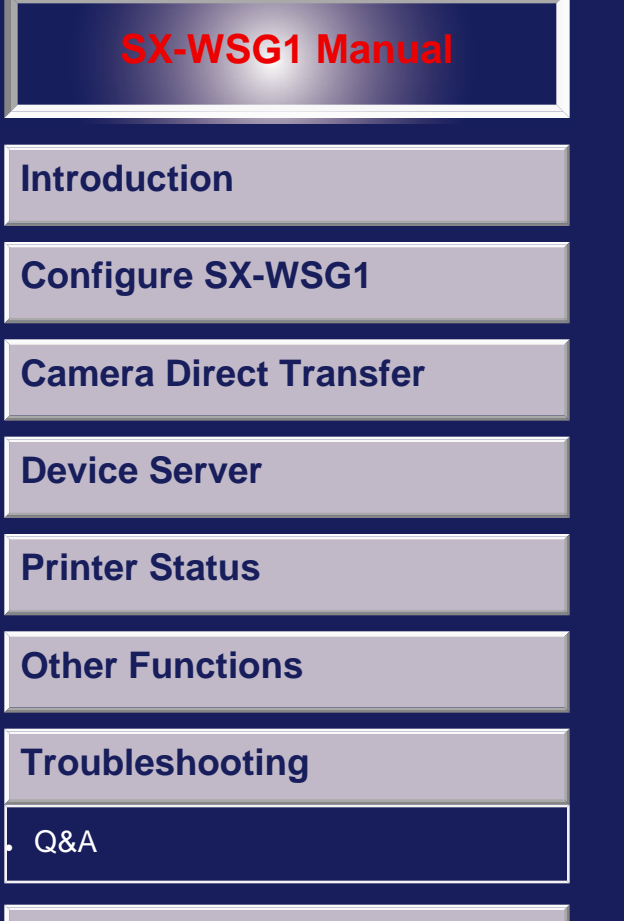

**[Specification](#page-39-0)**

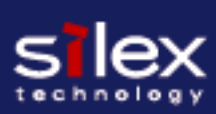

<span id="page-38-0"></span>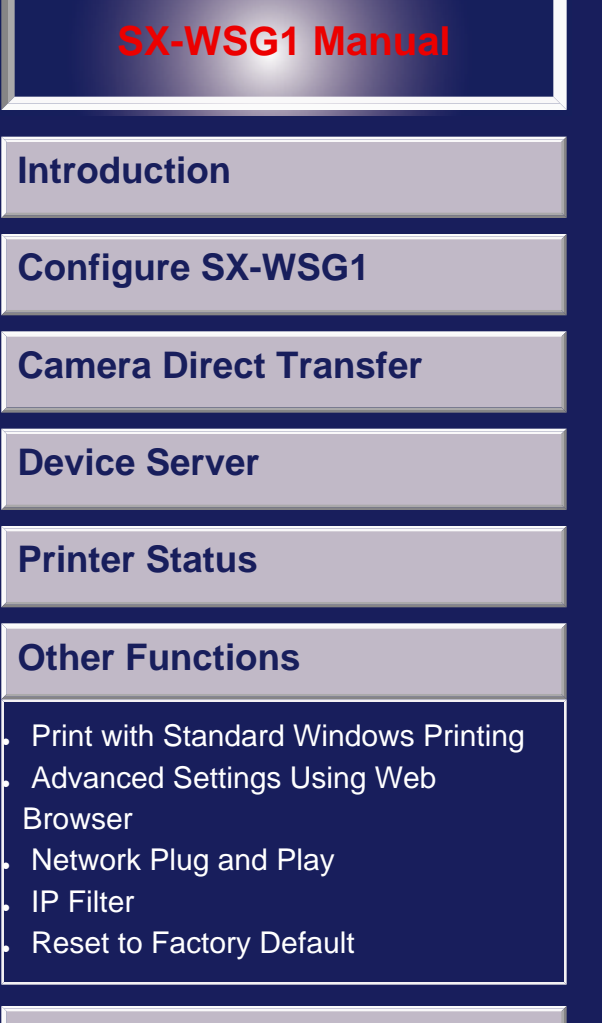

### **[Troubleshooting](#page-37-0)**

## **[Specification](#page-39-0)**

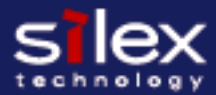

<span id="page-39-0"></span>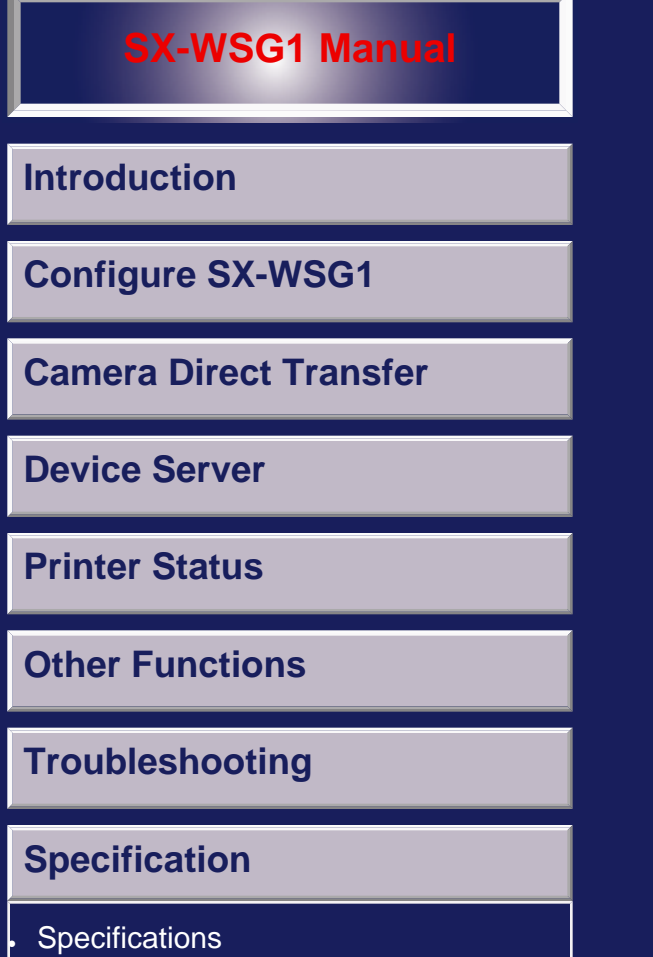

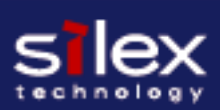

<span id="page-40-0"></span>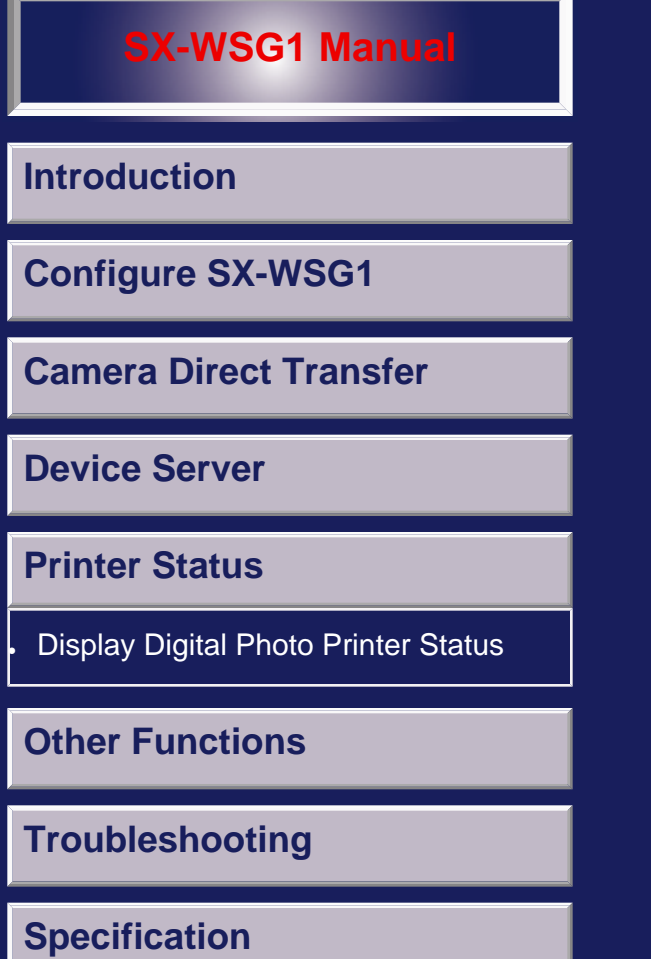

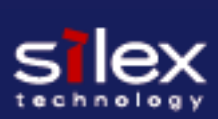

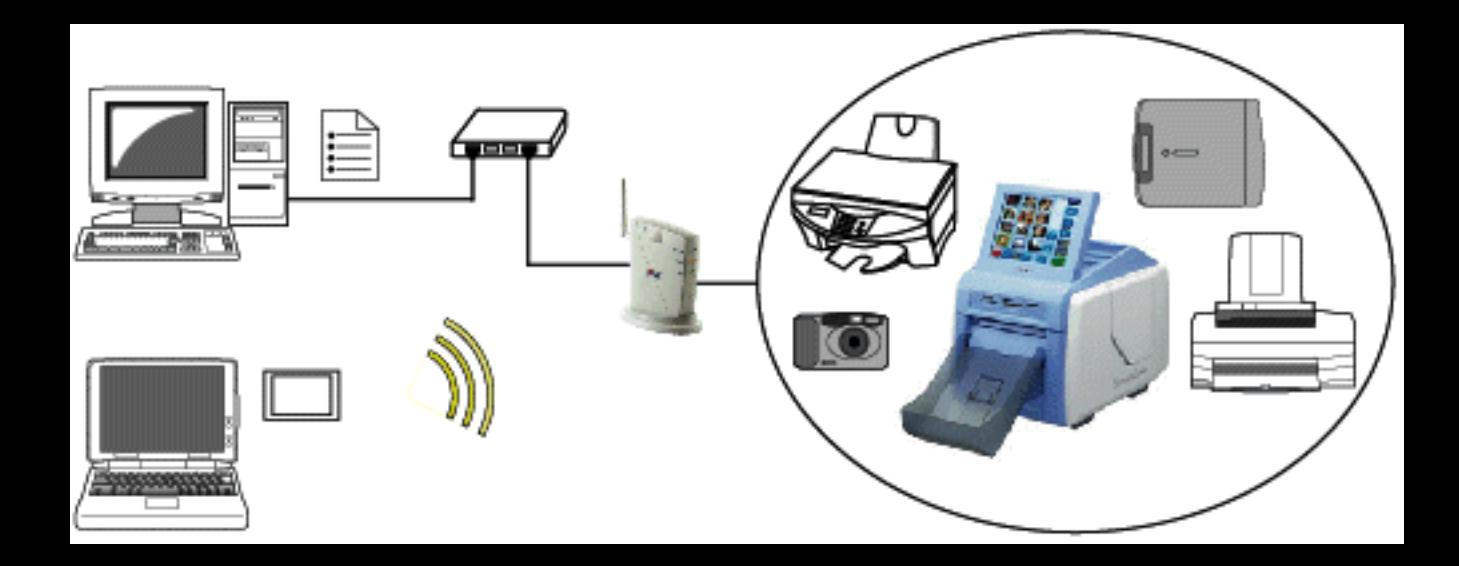

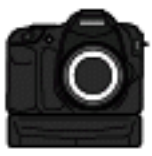

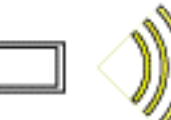

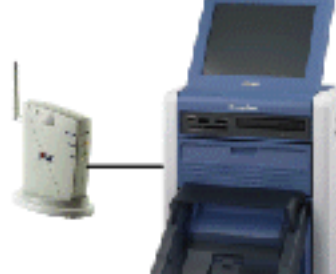

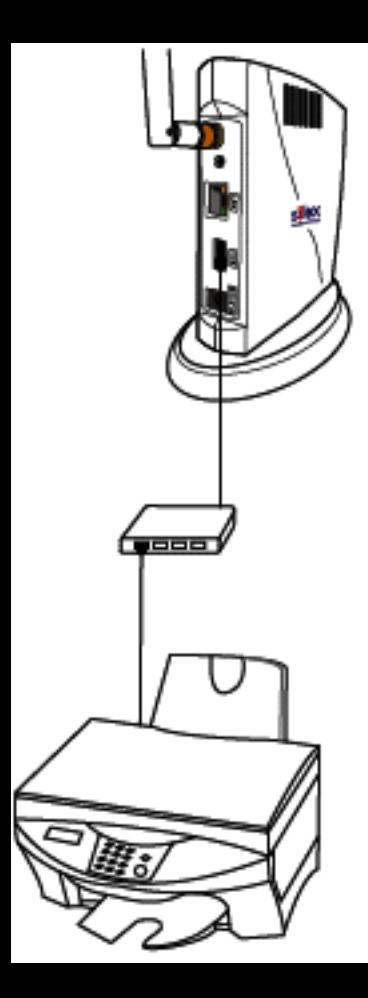

SX-WSG1

#### USB-HUB --- 1 connection

MFP Printer --- 1 connection Scanner --- 1 connection Strage --- 1 connection

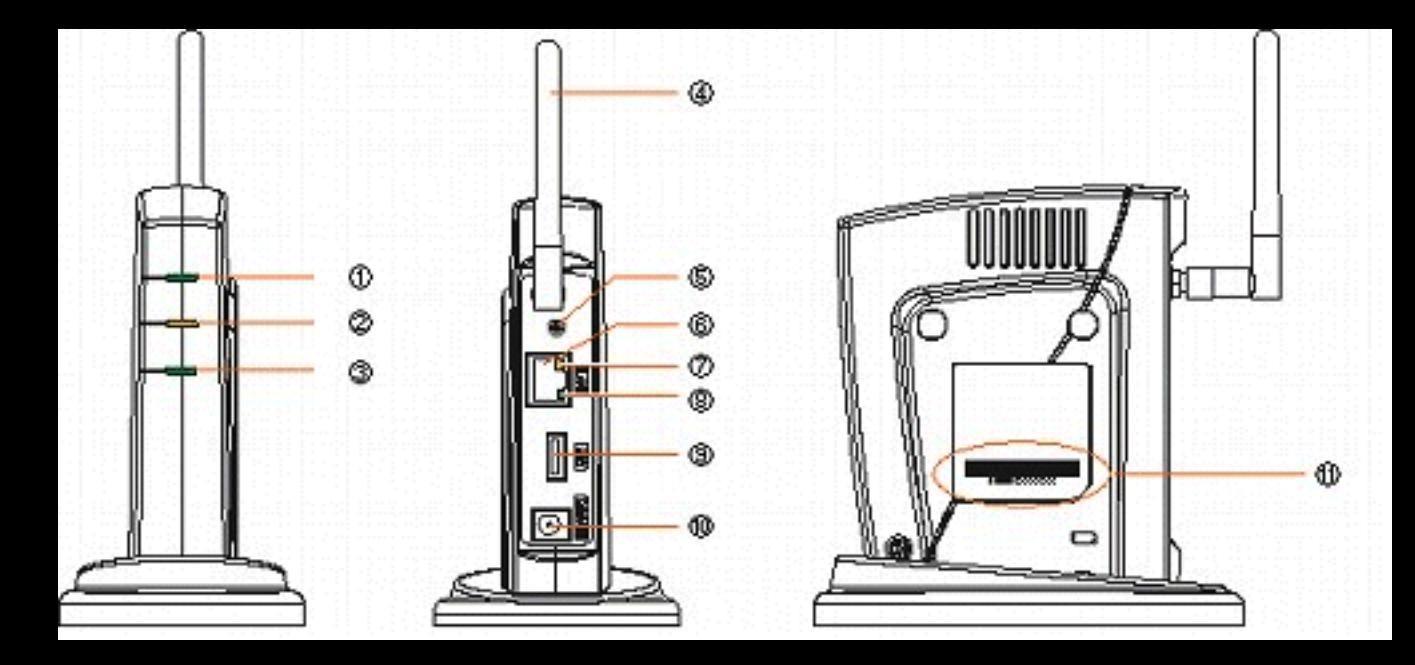

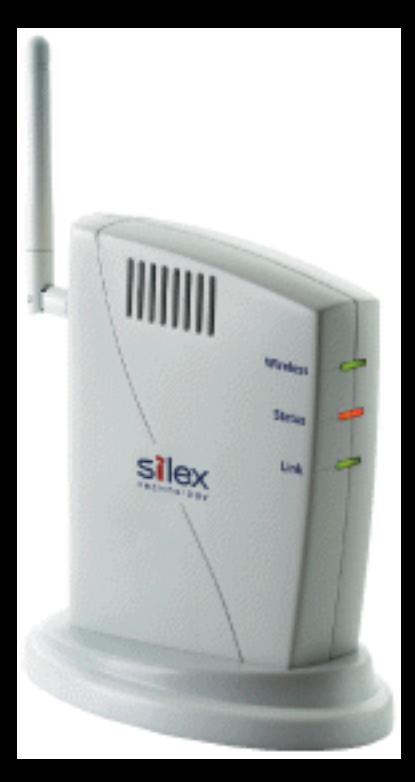

SX-WSG1 Users Manual

<span id="page-46-1"></span>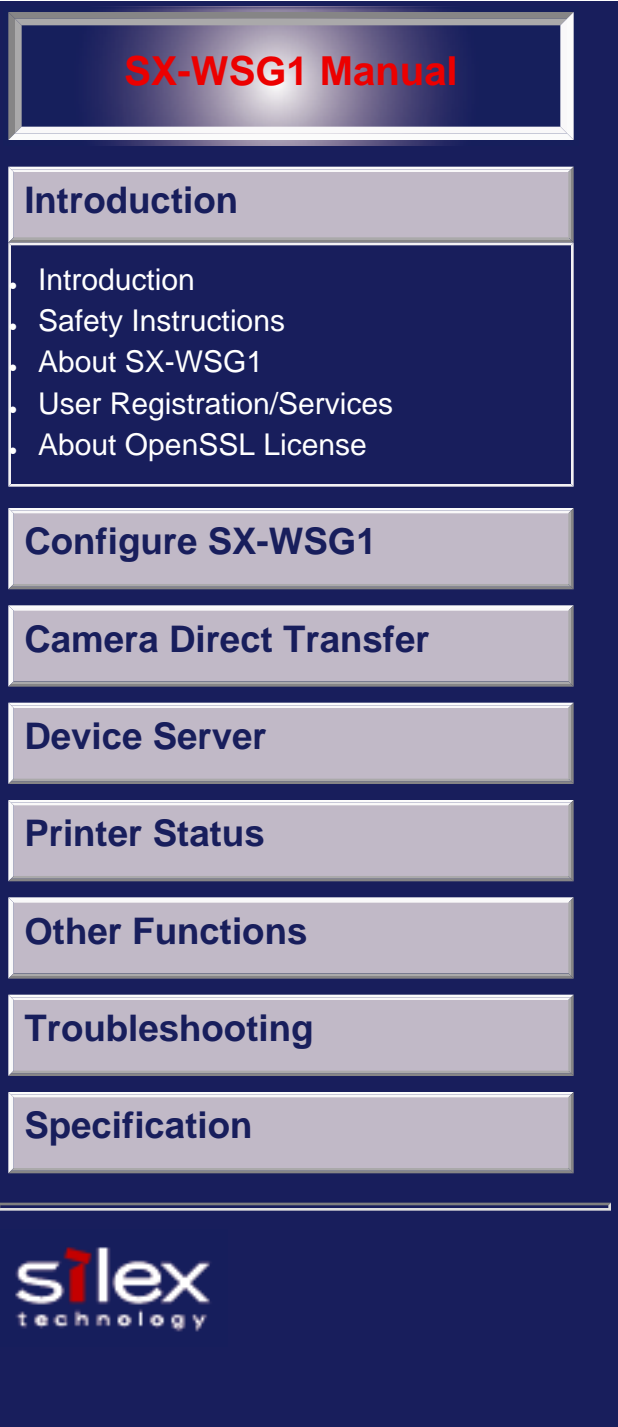

# **SX-WSG1 Users Manual**

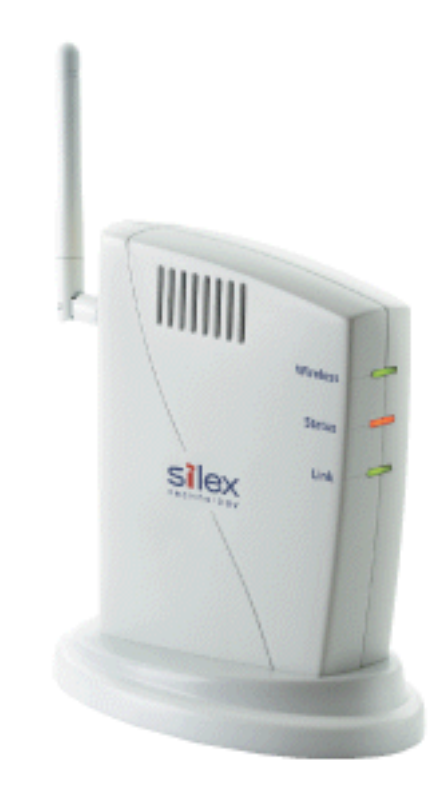

Thank you for purchasing the Wireless Adapter SX-WSG1.

This manual provides information on how to configure and use SX-WSG1. Please read the [Safety Instructions](file:///C|/Documents%20and%20Settings/evillegas.STA/Desktop/a/English/common/00_1_safety_e.htm) in this chapter before using SX-WSG1.

#### [Introduction](#page-46-0)

- [About the notation](#page-47-0)
- [About this manual](#page-47-1)
- <span id="page-46-0"></span>• [About trademarks](#page-47-2)

# **Introduction**

### **About the notation**

<span id="page-47-0"></span>This manual uses the following symbols to indicate specific information for operating SX-WSG1. Be sure to carefully review before using SX-WSG1.

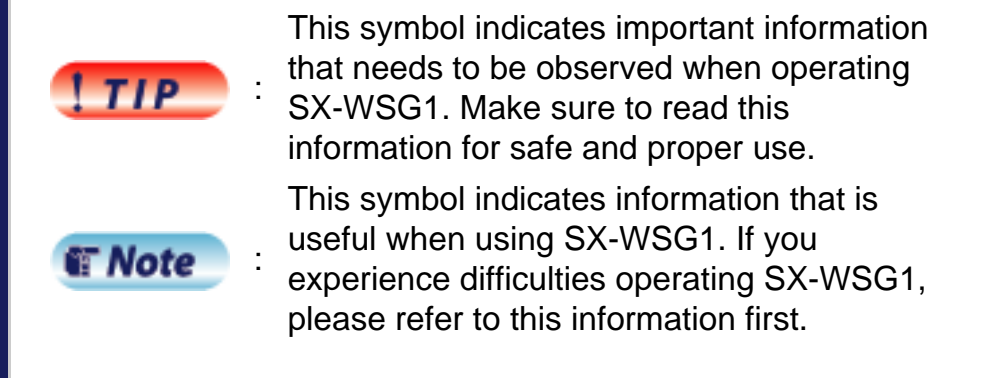

## <span id="page-47-1"></span>**About this manual**

- Copying all or a part of this manual without our permission is prohibited.
- . The contents of this manual may be changed without advance notice.
- **If you have any question regarding this manual or** our products, please contact our customer support.
- Dease note that the actual screens may vary from the examples in this manual. This can be caused by different versions of operating systems on the PC, upgrades, etc.
- . This manual has been edited very carefully. However, silex technology, Inc. is not responsible for any mistakes included in this manual or any damages, direct or indirect, arising from the use of this manual.

### <span id="page-47-2"></span>**About trademarks**

- **BEDAV** is either trademarks or registered trademarks of Sony Corporation.
- Microsoft and Windows are either trademarks or registered trademarks of Microsoft Corporation in

the United States and/or other countries.

- AirMac, AirPort, Macintosh, MacOS and Safari are registered trademarks of Apple, Inc.
- Other brand or product names are trademarks or registered trademarks of their respective owners.

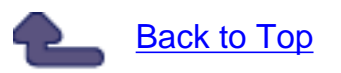

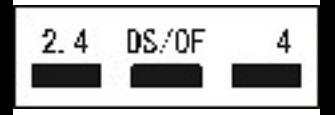

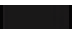

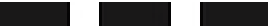

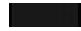